# PowerFlex® 22-COMM-P **Profibus Adapter**

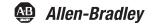

Series A FRN 1.xxx-3.xxx Series B FRN 3.xxx and later

#### **User Manual**

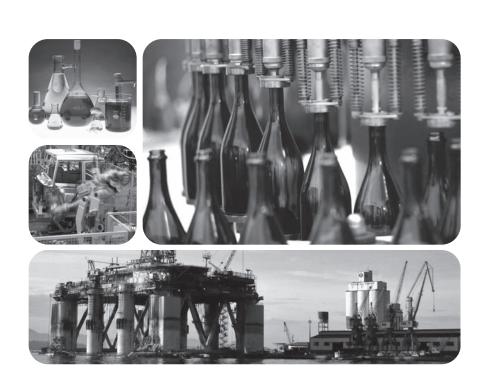

## **Important User Information**

Solid state equipment has operational characteristics differing from those of electromechanical equipment. *Safety Guidelines for the Application, Installation and Maintenance of Solid State Controls* (Publication SGI-1.1 available from your local Rockwell Automation sales office or online at http://

www.rockwellautomation.com/literature) describes some important differences between solid state equipment and hard-wired electromechanical devices. Because of this difference, and also because of the wide variety of uses for solid state equipment, all persons responsible for applying this equipment must satisfy themselves that each intended application of this equipment is acceptable.

In no event will Rockwell Automation, Inc. be responsible or liable for indirect or consequential damages resulting from the use or application of this equipment.

The examples and diagrams in this manual are included solely for illustrative purposes. Because of the many variables and requirements associated with any particular installation, Rockwell Automation, Inc. cannot assume responsibility or liability for actual use based on the examples and diagrams.

No patent liability is assumed by Rockwell Automation, Inc. with respect to use of information, circuits, equipment, or software described in this manual.

Reproduction of the contents of this manual, in whole or in part, without written permission of Rockwell Automation, Inc. is prohibited.

Throughout this manual, when necessary we use notes to make you aware of safety considerations

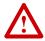

**WARNING:** Identifies information about practices or circumstances that can cause an explosion in a hazardous environment, which may lead to personal injury or death, property damage, or economic loss.

**Important:** Identifies information that is critical for successful application and understanding of the product.

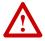

**ATTENTION:** Identifies information about practices or circumstances that can lead to personal injury or death, property damage, or economic loss. Attentions help you identify a hazard, avoid a hazard, and recognize the consequences.

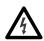

**Shock Hazard** labels may be located on or inside the equipment (e.g., drive or motor) to alert people that dangerous voltage may be present.

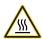

**Burn Hazard** labels may be located on or inside the equipment (e.g., drive or motor) to alert people that surfaces may be at dangerous temperatures.

Allen-Bradley, Rockwell Software, Rockwell Automation, and TechConnect are trademarks of Rockwell Automation, Inc. Trademarks not belonging to Rockwell Automation are property of their respective companies.

# Summary of Changes

The information below summarizes the changes made to this manual since its last release (December 2011):

| Description of Changes                                                                                   | Page         |
|----------------------------------------------------------------------------------------------------|--------------|
| In Chapter 3:                                                                                            |              |
| Added new setting "5" (Fault&CIrCmd) to Parameters 9 - [Comm Fault Action] and 10 - [Idle Fault Action]. | <u>3-5</u>   |
| <ul> <li>Added new section "Setting DSI Loss Action."</li> </ul>                                         | <u>3-6</u>   |
| In Chapter 7, added more information throughout about Multi-Drive mode.                                  | 7-1 thru 7-5 |
| In Appendix B:                                                                                           |              |
| <ul> <li>Added new setting "5" (Fault&amp;ClrCmd) to Parameter 9 - [Comm Fault<br/>Action].</li> </ul>   | <u>B-2</u>   |
| <ul> <li>Added new setting "5" (Fault&amp;ClrCmd) to Parameter 10 - [Idle Fault<br/>Action].</li> </ul>  | <u>B-3</u>   |
| Added new Parameter 25 - [DSI Loss Action].                                                              | <u>B-5</u>   |

# **Table of Contents**

| Preface   | About This ManualRelated DocumentationP-1Conventions Used in this ManualP-2Rockwell Automation SupportP-2                                                                                                    |
|-----------|----------------------------------------------------------------------------------------------------|
| Chapter 1 | Getting Started           Components         1-1           Features         1-2           Compatible Products         1-3           Required Equipment         1-3           Safety Precautions         1-5           Quick Start         1-6           Status of Operation         1-7 |
| Chapter 2 | Installing the AdapterPreparing for an Installation.2-1Commissioning the Adapter.2-1Connecting the Adapter to the Drive2-5Connecting the Adapter to the Network2-8Termination2-11Applying Power2-11                                                                                     |
| Chapter 3 | Configuring the Adapter  Configuration Tools                                                                                                    |
| Chapter 4 | Configuring the Profibus Scanner  Example Network                                                                                                    |
| Chapter 5 | Using I/O MessagingAbout I/O Messaging5-1Understanding the I/O Image5-2Using Logic Command/Status5-3Using Reference/Feedback5-3                                                                                                    |

Index

| Chapter 6              | Using the Parameter MessagingAbout the Parameter Messaging6-1Running the Parameter Messaging6-2Parameter Protocol6-3                                                                                                    |
|------------------------|----------------------------------------------------------------------------------------------------|
| Chapter 7              | Using Multi-Drive ModeSingle Mode versus Multi-Drive Mode7-1Additional Information7-5System Wiring7-5Understanding the I/O Image7-7Configuring the RS-485 (DSI) Network7-8Multi-Drive Mode Parameter Data7-10                                   |
| Chapter 8              | TroubleshootingLocating the Status Indicators8-1PORT Status Indicator8-2MOD Status Indicator8-3NET A Status Indicator8-4Adapter Diagnostic Items in Single Mode8-4Adapter Diagnostic Items in Multi-Drive Mode8-5Viewing and Clearing Events8-6 |
| Appendix A             | SpecificationsCommunicationsA-1ElectricalA-1MechanicalA-1EnvironmentalA-2                                                                                                    |
|                        | Regulatory Compliance                                                                                                    |
| Appendix B             |                                                                                                    |
| Appendix B  Appendix C | Adapter Parameters About Parameter Numbers                                                                                                    |
|                        | Regulatory Compliance                                                                                                    |

# **About This Manual**

| Topic                           | Page       |
|---------------------------------|------------|
| Related Documentation           | <u>P-1</u> |
| Conventions Used in this Manual | <u>P-2</u> |
| Rockwell Automation Support     | <u>P-2</u> |

#### **Related Documentation**

| For                                      | See                                                                                                 | Publication              |
|------------------------------------------|----------------------------------------------------------------------------------------------------|--------------------------|
| DriveExplorer™                           | http://www.ab.com/drives/driveexplorer/, and DriveExplorer online help                              |                          |
| DriveTools™ SP (includes DriveExecutive™ | http://www.ab.com/drives/drivetools/, and DriveExecutive online help                                |                          |
| PowerFlex® 4-Class HIM (22-HIM-xx)       | PowerFlex 4-Class HIM Quick Reference                                                               | 22HIM-QR001              |
| PowerFlex <sup>®</sup> 4 Drive           | PowerFlex 4 User Manual<br>PowerFlex 4 Quick Start                                                  | 22A-UM001<br>22A-QS001   |
| PowerFlex <sup>®</sup> 40 Drive          | PowerFlex 40 User Manual<br>PowerFlex 40 Quick Start                                                | 22B-UM001<br>22B-QS001   |
| PowerFlex <sup>®</sup> 40P Drive         | PowerFlex 40P User Manual<br>PowerFlex 40P Quick Start                                              | 22D-UM001<br>22D-QS001   |
| PowerFlex <sup>®</sup> 400 Drive         | PowerFlex 400 User Manual<br>PowerFlex 400 Quick Start                                              | 22C-UM001<br>22C-QS001   |
| RSLinx™ Classic                          | Getting Results with RSLinx Guide, and online help                                                  | LINX-GR001               |
| RSLogix™ 5<br>RSLogix™ 500               | RSLogix 5 Getting Results Guide, and online help RSLogix 500 Getting Results Guide, and online help | LG5-GR002<br>LG500-GR002 |
| Scanner                                  | SST-PFB-SLC User's Guide                                                                            | Version 2.03             |
| SLC 500 <sup>™</sup>                     | SLC 500 Modular Hardware Style User Manual<br>SLC 500 Instruction Set                               | 1747-UM011<br>1747-RM001 |

You can view or download publications at <a href="http://literature.rockwellautomation.com">http://literature.rockwellautomation.com</a>. To order paper copies of technical documentation, contact your local Rockwell Automation distributor or sales representative.

To find your local Rockwell Automation distributor or sales representative, visit <a href="https://www.rockwellautomation.com/locations">www.rockwellautomation.com/locations</a>.

Documentation from SST / Woodhead can be obtained online at http://www.mysst.com/download.

#### **Conventions Used in this Manual**

The following conventions are used throughout this manual:

- Parameter names are shown in the format Parameter xx [\*]. The xx represents the parameter number. The \* represents the parameter name—for example Parameter 04 - [P-DP Addr Actual].
- Menu commands are shown in bold type face and follow the format Menu > Command. For example, if you read "Select File > Open," you should click the File menu and then click the Open command.
- The firmware release is displayed as FRN X.xxx. The "FRN" signifies Firmware Release Number. The "X" is the major release number. The "xxx" is the minor update number.
- This manual provides information about the Profibus adapter and
  using it with PowerFlex 40 drives. The adapter can be used with
  other products that support an internal DSI adapter. Refer to the
  documentation for your product for specific information about how it
  works with the adapter.

### **Rockwell Automation Support**

Rockwell Automation offers support services worldwide, with over 75 sales/support offices, over 500 authorized distributors, and over 250 authorized systems integrators located through the United States alone. In addition, Rockwell Automation representatives are in every major country in the world.

#### **Local Product Support**

Contact your local Rockwell Automation, Inc. representative for:

- Sales and order support
- Product technical training
- Warranty support
- Support service agreements

#### **Technical Product Assistance**

For technical assistance, please review the information in <a href="Chapter 8">Chapter 8</a>, <a href="Troubleshooting">Troubleshooting</a> first. If you still have problems, then access the Allen-Bradley Technical Support web site at <a href="www.ab.com/support/abdrives">www.ab.com/support/abdrives</a> or contact Rockwell Automation, Inc.

# **Getting Started**

The adapter is intended for installation into a PowerFlex 40, PowerFlex 40P or PowerFlex 400 drive and is used for network communication. The adapter can also be installed in a DSI External Comms Kit (22-XCOMM-DC-BASE). When operated in Multi-Drive mode (Chapter 7), the adapter provides the means for up to five (5) PowerFlex 4-Class drives to operate on the network and be represented as only one node.

| Topic               | Page       |
|---------------------|------------|
| Components          | <u>1-1</u> |
| <u>Features</u>     | <u>1-2</u> |
| Compatible Products | <u>1-3</u> |
| Required Equipment  | <u>1-3</u> |

| Topic               | Page       |
|---------------------|------------|
| Safety Precautions  | <u>1-5</u> |
| Quick Start         | <u>1-6</u> |
| Status of Operation | 1-7        |

## Components

Figure 1.1 Components of the Adapter

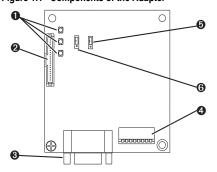

Series A adapter shown; Series B adapter Jumper J2 and J3 locations are different

| Item | Part                                         | Description                                                                                                    |
|------|----------------------------------------------|----------------------------------------------------------------------------------------------------|
| 0    | Status Indicators                            | Three LEDs that indicate the status of the adapter and network communications. See Chapter 8, Troubleshooting                       |
| 0    | DSI Connector                                | A 20-pin, single-row shrouded male header. An Internal Interface cable is connected to this connector and a connector on the drive. |
| 0    | Profibus Connector                           | A 9-pin, female D-Sub connector.                                                                                                    |
| 4    | Node Address/<br>Firmware Update<br>Switches | Switches SW1SW7 to set the node address and SW8 for firmware updating. See Commissioning the Adapter on page 2-1.                   |
| 6    | Mode Jumper (J2)                             | Selects Single mode or Multi-Drive mode of operation.                                                                               |
| 6    | SWAP Jumper (J3)                             | Determines the Intel or Motorola (SWAP) data format for the corresponding PLC.                                                      |

#### **Features**

The adapter features include:

- Typical mounting in a PowerFlex 40, PowerFlex 40P or PowerFlex 400 drive. It can also be installed in a DSI External Comms Kit (22-XCOMM-DC-BASE).
- The low seven bits of 8-bit DIP switch let you set a node address, and the MSB bit provides write access for the Flash update of module firmware.
- Single mode or Multi-Drive mode of operation selected with the adapter Mode Jumper J2.
  - In Single mode (default), the adapter represents a single drive on one node and can support one additional external peripheral (HIM or 22-SCM-232) over DSI.
  - In Multi-Drive mode, the adapter represents up to 5 drives on one node daisy-chained over the RS-485 interface. In this case, the unit will not operate with DSI peripheral devices such as the HIM or the 22-SCM-232.
- Status indicators report the status of the drive communications, the adapter, and network.
- User-defined fault actions to determine how the adapter and connected drive respond to:
  - Communication disruptions (Comm Flt Action)
  - Controller in idle mode (Idle Flt Action)
- I/O messages (that is, Control/Status, Reference/Feedback) that are exchanged with the Profibus master in every bus cycle. The Synch & Freeze modes are supported. I/O configuration is fixed and no Datalinks is supported.
- Configuration and monitoring using Parameter Messaging for slave device's parameters on the Profibus network. Also, when operated in Single mode, the slave device's parameters on the Profibus network can be configured and monitored using drive software tools Drive Explorer or DriveTools SP via DSI.

### **Compatible Products**

The adapter is compatible with Allen-Bradley PowerFlex 4-Class drives and other products that support an internal DSI adapter. At the time of publication, compatible products include:

- PowerFlex 4 drives (when used with DSI External Comms Kit)
- PowerFlex 4M drives (when used with DSI External Comms Kit)
- PowerFlex 40 drives
- PowerFlex 40P drives
- PowerFlex 400 drives

When operated in Multi-Drive mode (<u>Chapter 7</u>), the adapter provides the means for up to five (5) PowerFlex 4-Class drives to operate on the network and be represented as only one node.

# **Required Equipment**

#### **Equipment Shipped with the Adapter**

| One adapter                                                  |
|--------------------------------------------------------------|
| One 15.24 cm (6 in.) Internal Interface cable                |
| One floppy disc with GSD file                                |
| One PowerFlex 4-Class DSI (Drive Serial Interface) Network   |
| Communication Adapter Installation Instructions (publication |
| 22COMM-IN002)                                                |

When you unpack the adapter, verify that the package includes:

# **User-Supplied Equipment**

| To install and configure the adapter, you must supply:                                                                                                    |
|----------------------------------------------------------------------------------------------------|
| ☐ A small flathead screwdriver                                                                                                    |
| ☐ Profibus cable                                                                                                    |
| <ul> <li>One 9-pin, male D-Sub PROFIBUS connector.</li> <li>[Note: PROFIBUS connectors are available from a variety of sources and in various sizes. As such, there may be mechanical limitations that prohibit the use of some connectors.]</li> </ul> |
| ☐ Configuration tool, such as:                                                                                                    |
| <ul> <li>PowerFlex 4-Class HIM (22-HIM-A3 or 22-HIM-C2S) –<br/>required to access adapter parameters when not using<br/>DriveExplorer software or DriveExecutive software</li> </ul>                                                                    |
| <ul> <li>DriveExplorer (version 3.01 or later) – uses 22-SCM-232 DSI<br/>serial converter (version 2.001 or later)</li> </ul>                                                                                                    |
| <ul> <li>DriveExecutive stand-alone software (version 3.01 or later) or<br/>bundled with the DriveTools SP suite (version 2.02 or later)</li> </ul>                                                                                                    |
| ☐ Profibus configuration software                                                                                                    |
| ☐ Controller configuration software                                                                                                    |

## **Safety Precautions**

Please read the following safety precautions carefully.

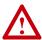

**ATTENTION:** Risk of injury or death exists. The PowerFlex drive may contain high voltages that can cause injury or death. Remove all power from the PowerFlex drive, and then verify power has been removed before installing or removing an adapter.

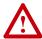

**ATTENTION:** Risk of injury or equipment damage exists. Only personnel familiar with drive and power products and the associated machinery should plan or implement the installation, start-up, configuration, and subsequent maintenance of the product using a Profibus adapter. Failure to comply may result in injury and/or equipment damage.

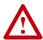

**ATTENTION:** Risk of injury or equipment damage exists. If the Profibus adapter is transmitting control I/O to the drive, the drive may fault when you reset the adapter. Determine how your drive will respond before resetting an adapter.

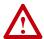

**ATTENTION:** Risk of injury or equipment damage exists. **Parameters 9 - [Comm Flt Action]** and **10 - [Idle Flt Action]** let you determine the action of the adapter and connected drive if communications are disrupted or the controller is idle. By default, these parameters fault the PowerFlex drive. You can set these parameters so that the PowerFlex drive continues to run. Precautions should be taken to ensure that the settings of these parameters do not create a hazard of injury or equipment damage.

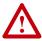

**ATTENTION:** Hazard of injury or equipment damage exists. When a system is configured for the first time, there may be unintended or incorrect machine motion. Disconnect the motor from the machine or process during initial system testing.

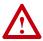

**ATTENTION:** Hazard of injury or equipment damage exists. The examples in this publication are intended solely for purposes of example. There are many variables and requirements with any application. Rockwell Automation does not assume responsibility or liability (to include intellectual property liability) for actual use of the examples shown in this publication.

# **Quick Start**

This section is designed to help experienced users start using the adapter. If you are unsure how to complete a step, see the referenced chapter.

| Step | Action                                                                                                    | See                                         |
|------|----------------------------------------------------------------------------------------------------|---------------------------------------------|
| 1    | Review the safety precautions for the adapter.                                                                                                    | Throughout manual                           |
| 2    | Verify that the PowerFlex drive is properly installed.                                                                                                    | Drive User<br>Manual                        |
| 3    | Commission the adapter. Set a unique node address using the DIP-switch for Bit 1 to 7 on the adapter.                                                                                                    | Chapter 2,<br>Installing the<br>Adapter     |
| 4    | Install the adapter.  Verify that the PowerFlex drive and Profibus network are not powered. Then, connect the adapter to the network using a Profibus cable and to the drive using the internal Interface cable. Use the captive screws to secure and ground the adapter to the drive.                                              |                                             |
| 5    | Apply power to the adapter.  The adapter receives power from the drive. Apply power to the drive. The status indicators should be green. If they flash red, there is a problem.                                                                                                    |                                             |
| 6    | Set up the drive parameters.  Before starting, configuring, and working with the Profibus adapter, set the following drive parameters:  P036 [Start Source] to "5" (RS485 DSI port) if Start is controlled from the network.  P038 [Speed Reference] to "5" (RS485 DSI port) if the Speed Reference is controlled from the network. | Page 3-4                                    |
|      | For <b>Multi Drive mode</b> , the following additional drive parameters must be set: A103, A104, A107.                                                                                                    | Page 7-8                                    |
| 7    | Configure the adapter for your application. Set the following parameters for the adapter as required by your application:  Node address I/O configuration Fault actions                                                                                                    | Chapter 3,<br>Configuring the<br>Adapter    |
| 8    | Apply power to Profibus master and other network devices. Verify that the master and network are installed and functioning in accordance with Profibus standards, and then apply power to them.                                                                                                    |                                             |
| 9    | Configure scanner to communicate with the adapter. Use a network tool for Profibus to configure the master on the network.                                                                                                    | Chapter 4, Configuring the Profibus Scanner |
| 10   | Create a ladder logic program. Use a programming tool such as RSLogix to create a ladder logic program that enables you to do the following:  Control the adapter and connected drive.  Monitor or configure the drive using Parameter Messaging.                                                                                   | Appendix D,<br>SLC Ladder Logic<br>Examples |

# **Status of Operation**

The adapter uses three status indicators to report its operating status. They can be viewed through the drive cover. See Figure 1.2.

Figure 1.2 Status Indicators (location on drive may vary)

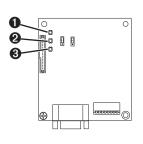

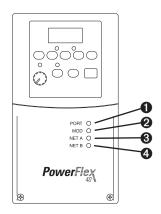

| Item | Status<br>Indicator | Status <sup>(1)</sup> | Description                                                                              |
|------|---------------------|-----------------------|------------------------------------------------------------------------------------------|
| 0    | PORT                | Green                 | Normal Operation. The adapter is properly connected and is communicating with the drive. |
|      |                     | Flashing<br>Green     | Not used                                                                                 |
| 0    | MOD                 | Green                 | Normal Operation. The adapter is operational and is transferring I/O data.               |
|      |                     | Flashing<br>Green     | Normal Operation. The adapter is operational but is not transferring I/O data.           |
| 0    | NET A               | Green                 | Normal Operation. The adapter is properly connected and communicating on the network.    |
|      |                     | Flashing<br>Green     | Not used                                                                                 |
| 4    | NET B               | Off                   | Not used for Profibus adapter.                                                           |

<sup>(1)</sup> If all status indicators are off, the adapter is not receiving power. See <u>Chapter 2</u>, <u>Installing the Adapter</u>, for instructions on installing the adapter. If any other conditions occur, see <u>Chapter 8</u>, <u>Troubleshooting</u>.

Notes:

# Installing the Adapter

This chapter provides instructions for installing the adapter in a PowerFlex 40, PowerFlex 40P or PowerFlex 400 drive. This adapter can also be installed in a DSI External Comms Kit. In this case, refer to the 22-XCOMM-DC-BASE Installation Instructions (publication 22COMM-IN001) supplied with the kit.

| Topic                                 | Page        |
|---------------------------------------|-------------|
| Preparing for an Installation         | <u>2-1</u>  |
| Commissioning the Adapter             | <u>2-1</u>  |
| Connecting the Adapter to the Drive   | <u>2-5</u>  |
| Connecting the Adapter to the Network | <u>2-8</u>  |
| Termination                           | <u>2-11</u> |
| Applying Power                        | 2-11        |

# Preparing for an Installation

Before installing the adapter, verify that you have all required equipment. See <u>Chapter 1</u>, <u>Required Equipment</u>.

# Commissioning the Adapter

To commission the adapter, you must set a unique node address and check the data rate that is used by the network. (Refer to the <u>Glossary</u> for details about node addresses.)

**Important:** New settings are recognized only when power is applied to the adapter. If you change a setting, cycle power.

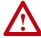

**ATTENTION:** Risk of equipment damage exists. The Profibus adapter contains ESD (Electrostatic Discharge) sensitive parts that can be damaged if you do not follow ESD control procedures. Static control precautions are required when handling the adapter. If you are unfamiliar with static control procedures, refer to *Guarding Against Electrostatic Damage*, Publication 8000-4.5.2.

 Set the adapter Node Address / Firmware Update switches (see Figure 2.1).

The Profibus Node Address/Firmware Update State is configurable using an 8-bit DIP switch. The low seven bits set a node address and the valid address allows binary coding of 1 through 125. A new node address setting is recognized only when power is applied to the adapter by power cycling the drive or after an adapter Reset Module command. The MSB bit provides write access for the module flash firmware update. In normal operating state, SW8 should be set to 1.

Figure 2.1 Setting the Node Address/Firmware Update Switches, Byte Swap Jumper and Single/Multi-Drive Operation Jumper

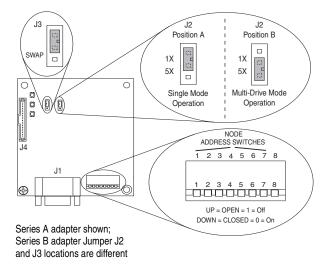

| Switches | Description                                 | Default |
|----------|---------------------------------------------|---------|
| SW 1     | Least Significant Bit (LSB) of Node Address | 1       |
| SW 2     | Bit 1 of Node Address                       | 1       |
| SW 3     | Bit 2 of Node Address                       | 1       |
| SW 4     | Bit 3 of Node Address                       | 1       |
| SW 5     | Bit 4 of Node Address                       | 1       |
| SW 6     | Bit 5 of Node Address                       | 1       |
| SW 7     | Most Significant Bit (MSB) of Node Address  | 1       |
| SW 8     | SW8 Firmware Update                         | 1       |

| SW 8<br>Setting | Description                  |
|-----------------|------------------------------|
| 0               | Write Access Firmware Update |
| 1               | Normal Operating State       |

Important: In normal operating state, SW8 should be set to 1.

Figure 2.2 Node Address Switch Settings (UP = OPEN = 1 = Off)

| Switch Setting |      |      |      | Node |      |      |       |
|----------------|------|------|------|------|------|------|-------|
| SW 1           | SW 2 | SW 3 | SW 4 | SW 5 | SW 6 | SW 7 | Addr. |
| 0              | 0    | 0    | 0    | 0    | 0    | 0    | 0     |
| 1              | 0    | 0    | 0    | 0    | 0    | 0    | 1     |
| 0              | 1    | 0    | 0    | 0    | 0    | 0    | 2     |
| 1              | 1    | 0    | 0    | 0    | 0    | 0    | 3     |
| 0              | 0    | 1    | 0    | 0    | 0    | 0    | 4     |
| 1              | 0    | 1    | 0    | 0    | 0    | 0    | 5     |
| 0              | 1    | 1    | 0    | 0    | 0    | 0    | 6     |
| 1              | 1    | 1    | 0    | 0    | 0    | 0    | 7     |
| 0              | 0    | 0    | 1    | 0    | 0    | 0    | 8     |
| 1              | 0    | 0    | 1    | 0    | 0    | 0    | 9     |
| 0              | 1    | 0    | 1    | 0    | 0    | 0    | 10    |
| 1              | 1    | 0    | 1    | 0    | 0    | 0    | 11    |
| 0              | 0    | 1    | 1    | 0    | 0    | 0    | 12    |
| 1              | 0    | 1    | 1    | 0    | 0    | 0    | 13    |
| 0              | 1    | 1    | 1    | 0    | 0    | 0    | 14    |
| 1              | 1    | 1    | 1    | 0    | 0    | 0    | 15    |
| 0              | 0    | 0    | 0    | 1    | 0    | 0    | 16    |
| 1              | 0    | 0    | 0    | 1    | 0    | 0    | 17    |
| 0              | 1    | 0    | 0    | 1    | 0    | 0    | 18    |
| 1              | 1    | 0    | 0    | 1    | 0    | 0    | 19    |
| 0              | 0    | 1    | 0    | 1    | 0    | 0    | 20    |
| 1              | 0    | 1    | 0    | 1    | 0    | 0    | 21    |
| 0              | 1    | 1    | 0    | 1    | 0    | 0    | 22    |
| 1              | 1    | 1    | 0    | 1    | 0    | 0    | 23    |
| 0              | 0    | 0    | 1    | 1    | 0    | 0    | 24    |
| 1              | 0    | 0    | 1    | 1    | 0    | 0    | 25    |
| :              |      | ,    | ,    |      |      | ,    | :     |
| 0              | 0    | 0    | 0    | 1    | 1    | 1    | 112   |
| 1              | 0    | 0    | 0    | 1    | 1    | 1    | 113   |
| 0              | 1    | 0    | 0    | 1    | 1    | 1    | 114   |
| 1              | 1    | 0    | 0    | 1    | 1    | 1    | 115   |
| 0              | 0    | 1    | 0    | 1    | 1    | 1    | 116   |
| 1              | 0    | 1    | 0    | 1    | 1    | 1    | 117   |
| 0              | 1    | 1    | 0    | 1    | 1    | 1    | 118   |
| 1              | 1    | 1    | 0    | 1    | 1    | 1    | 119   |
| 0              | 0    | 0    | 1    | 1    | 1    | 1    | 120   |
| 1              | 0    | 0    | 1    | 1    | 1    | 1    | 121   |
| 0              | 1    | 0    | 1    | 1    | 1    | 1    | 122   |
| 1              | 1    | 0    | 1    | 1    | 1    | 1    | 123   |
| 0              | 0    | 1    | 1    | 1    | 1    | 1    | 124   |
| 1              | 0    | 1    | 1    | 1    | 1    | 1    | 125   |

Verify the Network Baud rate, which is set by the network master and depends on cable length (see Glossary).

The 22-COMM-P adapter uses the Auto-Baud function, which enables the adapter to recognize the present baud rate and automatically sets itself to the transmission rate used by the master.

The adapter supports the following data rates: 9.6 Kbps, 19.2 Kbps, 45.45 Kbps, 93.75 Kbps, 187.5 Kbps, 500 Kbps, 1.5 Mbps, 3 Mbps, 6 Mbps, and 12 Mbps. After detecting the correct baud rate, the baud rate that was found is monitored continuously.

- Set the byte SWAP Jumper J3, which determines the Intel or Motorola (position SWAP) data format, depending on the corresponding PLC. (see Figure 2.1)
- 4. Verify the adapter Mode Jumper J2 is in "1X" for Single mode operation or in "5X" for Multi Drive mode operation (see <u>Figure 2.1</u> and setting descriptions below). For complete details on Multi-Drive mode operation, see <u>Chapter 7</u>, <u>Using Multi-Drive Mode</u>.

| J2 Jumper Setting                         | Description                                                                                                    |
|-------------------------------------------|----------------------------------------------------------------------------------------------------|
| Figure 2.1 Position A (or jumper missing) | Sets the adapter for Single mode of operation (default setting) using a single drive connection.                                                               |
|                                           | Important: In this mode, connections to multiple drives must be removed since all powered and connected hosts will respond to any message sent by the adapter. |
| Figure 2.1 Position B                     | Sets the adapter for Multi-Drive mode of operation using up to 5 different drives. DSI peripherals do not operate with the adapter in this mode.               |

## **Connecting the Adapter to the Drive**

#### PowerFlex 40/40P Frames B and C, and PowerFlex 400 Frame C

- 1. Remove power from the drive, and remove the drive cover.
- 2. Use static control precautions.
- **3.** Mount the adapter on the *required special* drive cover (ordered separately; see Figure 2.3 for part numbers).
  - Frame B: Do not use the adapter screw; snap the adapter in place.
  - Frame C: Use the adapter screw to secure the adapter to the cover.

Important: To properly ground the adapter in Frame B drives, install the special drive cover onto the drive using both cover fasteners. To ground the adapter in Frame C drives, tighten the adapter's lower left screw (Figure 2.3). In either case, tighten the screw(s) to the recommended torque (0.9 N•m/8.0 lb•in) to properly ground the adapter.

Figure 2.3 Mounting and Grounding the Adapter – PowerFlex 40/40P Frames B and C, and PowerFlex 400 Frame C

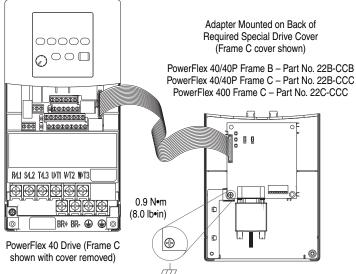

Ground for Frame C Drives

**NOTE:** For Frame B drives, the lower left adapter screw does not ground the adapter. To ground the adapter, install the special drive cover onto the drive using both cover fasteners.

**4.** Connect the Internal Interface cable to the DSI port on the drive and then to the mating DSI connector on the adapter.

Figure 2.4 Connecting DSI Ports with Internal Interface Cable

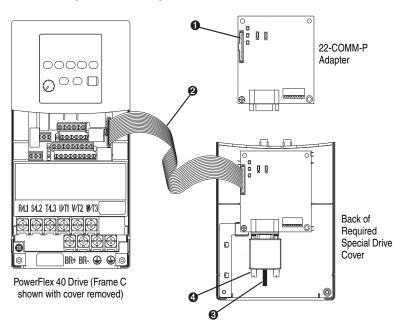

| Item | Description                               |
|------|-------------------------------------------|
| 0    | DSI Connector                             |
| 0    | 15.24 cm (6 in.) Internal Interface cable |
| 0    | Profibus cable                            |
| 4    | Retaining screws                          |
|      |                                           |

#### PowerFlex 400 Frames D, E, and F

- 1. Remove power from the drive, and open the drive cover.
- 2. Use static control precautions.
- 3. With the adapter board right side up, remove its mounting screw from the lower left hole. Save the screw for mounting in Step 6.
- **4.** Connect the Internal Interface cable to the DSI port on the drive (see Figure 2.5).
- **5.** With the adapter board oriented bottom side up, route the Internal Interface cable under the adapter, and then to the mating DSI connector on the adapter.
- **6.** Install the adapter, bottom side up, to the right side of the display board by snapping it into place. Then insert the adapter mounting screw into the lower left hole on the board.

**Important:** Tighten the mounting screw in the adapter's lower left hole to the recommended torque (0.9 N•m/8.0 lb•in) to ground the adapter to the drive.

Figure 2.5 Mounting and Connecting the Adapter – PowerFlex 400 Frames D, E, and

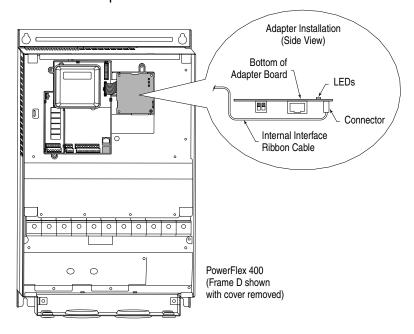

#### DSI External Comms Kit 22-XCOMM-DC-BASE

When connecting the adapter to a DSI External Comms Kit, use either an RS-485-rated cable with two connectors (from AK-U0-RJ45-TB2P kit) or an 8-conductor cable such as a standard ethernet patch cord or a 22-RJ45CBL-C20 cable.

Figure 2.6 Single Mode Example - With Adapter in DSI External Comms Kit

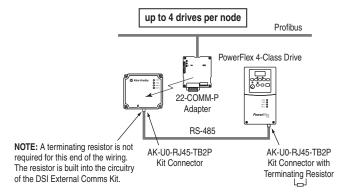

# Connecting the Adapter to the Network

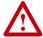

**ATTENTION:** Risk of injury or death exists. The PowerFlex drive may contain high voltages that can cause injury or death. Remove all power from the PowerFlex drive, and then verify power has been removed before installing or removing an adapter.

- 1. Remove power from the drive.
- **2.** Use static control precautions.
- 3. Remove the drive cover
- 4. Connect a Profibus connector to the cable. (See Figure 2.7 and Figure 2.8). Only use cable that conforms to Profibus cable standards. Belden #3079A Profibus cable or equivalent is recommended.

[Note: Profibus connectors are available from a variety of sources and in various sizes. As such, there may be mechanical limitations that prohibit the use of some connectors. ERNI Profibus vertical (Node Part # 103658 and Termination Part # 103659), or Phoenix

Subcon Plus M1 (Part # 2761826) are recommended for use with PowerFlex 40, PowerFlex 40P, and PowerFlex 400 drives.]

Figure 2.7 Connecting to the Cable

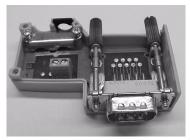

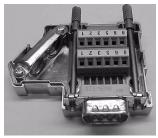

**ERNI Connector** 

Phoenix Subcon Plus M1 Connector

Figure 2.8 Network Wiring Diagram

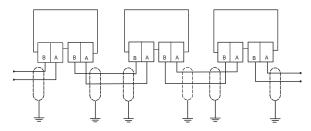

Figure 2.9 22-COMM-P DB-9 Pin Layout

| Terminal | Signal        | Function                                           |
|----------|---------------|----------------------------------------------------|
| Housing  | Shield        |                                                    |
| 1 and 2  | Not connected |                                                    |
| 3        | B-LINE        | Positive RxD/TxD, according to RS485 specification |
| 4        | RTS           |                                                    |
| 5        | GND BUS       | Isolated GND from bus                              |
| 6        | +5V BUS       | Isolated +5V from bus                              |
| 7 and 9  | Not connected |                                                    |
| 8        | A-LINE        | Negative RxD/TxD according to RS485 specification  |

**5.** Connect the Profibus cable to the network, secure it with the two retaining screws on the connector, and route it through the bottom of the PowerFlex drive (see Figure 2.8.)

**Notes**: a) The screws on some connectors tie the Profibus cable ground/shield to the metal of the socket. In some cases, Profibus will not operate correctly without this connector.

 Keep wiring away from high noise sources such as motor cables. **6.** Depending on the switching frequency of the drive, it is optional to use the ferrite cable clamp around the communication cables next to the D-Sub connector, to reduce high frequency emission. See Figure 2.10.

Figure 2.10 Optional Clamp-On Ferrite Cable Clamp

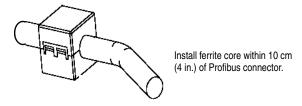

To meet the requirements of EN55011 Class A or B, the conditions listed below must be satisfied.

| Switching Frequency of PowerFlex Drive | EN55011<br>Class A | EN55011 Class B                                                                   |  |  |
|----------------------------------------|--------------------|-----------------------------------------------------------------------------------|--|--|
| 4 kHz                                  |                    |                                                                                   |  |  |
| 6 kHz                                  | No ferrite         | Use one ferrite (Ferrishield part no. HI28B2039 or Fair-Rite part no. 0443164151) |  |  |
| 8 kHz                                  | required           | Tail The part 16: 6446164161)                                                     |  |  |
| 16 kHz                                 |                    | Use three clip ferrites TDK, type ZCAT 3035-1330                                  |  |  |

Notes: 1) For the conditions to satisfy the essential requirements for CE compliance on PowerFlex drives, see the drive User Manual.

 In applications where first environment, unrestricted distribution is requested (EN55011 group 1, class B), the installation requires a shielded enclosure. See the PowerFlex drive User Manual.

#### **Termination**

The first and last node on the Profibus network needs to be terminated by using a Profibus connector with terminating resistors (see <u>Figure 2.11</u>).

Some connector manufacturers offer standard terminating connectors, such as the yellow ERNI Profibus termination vertical connector (Part # 103659). Standard Profibus node connectors, such as the Phoenix Subcon Plus M1 (Part #2761826), can be configured as a terminating connector by adding resistors

Figure 2.11 Connection for Terminating Resistors

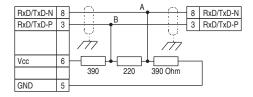

## **Applying Power**

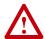

**ATTENTION:** Risk of equipment damage, injury, or death exists. Unpredictable operation may occur if you fail to verify that parameter settings and switch settings are compatible with your application. Verify that settings are compatible with your application before applying power to the drive.

- Install the required special cover on the drive. The status indicators
  can be viewed on the front of the drive after power has been applied.
- Ensure that the adapter will have a unique address on the network. If a new address is needed, reset its switches (see <u>Commissioning the</u> <u>Adapter</u> in this chapter).
- 3. Apply power to the drive. The adapter receives its power from the connected drive and network. When you apply power to the adapter and network for the first time, the status indicators should be green after an initialization. If the status indicators go red, there is a problem. Refer to <a href="Chapter 8">Chapter 8</a>, <a href="Troubleshooting">Troubleshooting</a>.
- **4.** Apply power to the master device and other devices on the network.

Notes:

# **Configuring the Adapter**

This chapter provides instructions and information for setting the parameters in the adapter.

| Topic                                              | Page       |
|----------------------------------------------------|------------|
| Configuration Tools                                | <u>3-1</u> |
| Using the Optional, External PowerFlex 4-Class HIM | <u>3-2</u> |
| Using DriveExplorer via 22-SCM-232 or 1203-USB     | <u>3-3</u> |
| Setting the I/O Configuration                      | <u>3-4</u> |
| Setting the Node Address                           | <u>3-4</u> |
| Setting a Fault Action                             | <u>3-5</u> |
| Setting DSI Loss Action                            | <u>3-6</u> |
| Resetting the Adapter                              | <u>3-8</u> |
| Viewing the Adapter Configuration                  | 3-9        |

For a list of parameters, refer to <u>AppendixB</u>, <u>Adapter Parameters</u>. For definitions of terms in this chapter, see the <u>Glossary</u>.

# **Configuration Tools**

The adapter stores parameters and other information in its own non-volatile memory. You must, therefore, access the adapter to view and edit its parameters. The following tools can be used to access the adapter parameters:

| Tool                                            | See                                                                                                   |
|-------------------------------------------------|----------------------------------------------------------------------------------------------------|
| PowerFlex 4-Class HIM (22-HIM-A3 or 22-HIM-C2S) | page <u>3-2</u>                                                                                       |
| DriveExplorer Software (version 3.01 or later)  | http://www.ab.com/drives/driveexplorer, or<br>DriveExplorer online help (installed with the software) |
| DriveTools SP Software (version 2.02 or later)  | http://www.ab.com/drives/drivetools, or<br>DriveExecutive online help (installed with the software)   |

## Using the Optional, External PowerFlex 4-Class HIM

Adapter parameters cannot be accessed using the integral keypad on a PowerFlex 4-Class drive. You must use Drive Explorer or DriveExecutive software, or an optional, external PowerFlex 4-Class HIM (22-HIM-A3 or 22-HIM-C2S). Basic steps to access parameters in the adapter are shown in Table 3.A. For additional HIM information, refer to the *PowerFlex 4-Class HIM Quick Reference* (publication 22HIM-QR001).

**Important:** The optional, external PowerFlex 4-Class HIM will only operate when the adapter is set to Single mode. To access adapter parameters when the adapter is set to Multi-Drive mode, you must use DriveExplorer or DriveExecutive.

Table 3.A Accessing Adapter Parameters Using the HIM

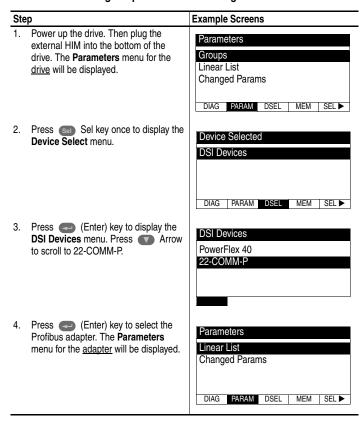

Table 3.A Accessing Adapter Parameters Using the HIM (Continued)

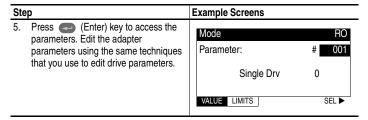

**NOTE:** All configuration procedures throughout this chapter use the optional, external PowerFlex 4-Class HIM to access parameters in the adapter and show HIM screens.

# Using DriveExplorer via 22-SCM-232 or 1203-USB

DriveExplorer software (version 3.01 or later) and the 22-SCM-232 Serial Converter Module (revision 2.001 or later) or 1203-USB can be used to access parameters in the adapter.

- Connect the 22-SCM-232 or 1203-USB to the drive (for example, PowerFlex 40) and to a PC serial COM port, and apply power to the drive.
- 2. Launch DriveExplorer and click the "Connect Serial" button in the toolbar. In the left window under Devices, "Node 1: PowerFlex 40" appears. There are three configurable devices: the PowerFlex 40 drive, Profibus adapter, and Serial Converter Module 22-SCM-232.

Figure 3.1 Example DriveExplorer Window to Access Adapter Parameters

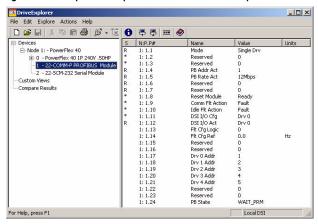

For additional information, see DriveExplorer online help.

### **Setting the Node Address**

See page 2-2 for details to set the node address.

# Setting the I/O Configuration

The I/O configuration determines the number of drives that will be represented on the network as one node by the adapter. If the Mode Jumper J2 is set to the "1x" (Single mode) default position, only one drive is represented by the adapter and **Parameter 11 - [DSI I/O Cfg]** has no effect. If the Mode Jumper J2 is set to the "5x" (Multi-Drive) position, up to five drives can be represented as one node by the adapter.

1. Set the value in Parameter 11 - [DSI I/O Cfg].

Figure 3.2 Example DSI I/O Cfg HIM Screen

| DSI I/O Cfg  |         |       |
|--------------|---------|-------|
| Parameter:   |         | # 011 |
|              | Drive 0 | 0     |
| VALUE LIMITS | 3       | SEL ▶ |

| Value | Description       | Mode Jumper Setting |             |  |
|-------|-------------------|---------------------|-------------|--|
| value | Description       | Single              | Multi-Drive |  |
| 0     | Drive 0 (Default) | ✓                   | ✓           |  |
| 1     | Drives 01         |                     | 1           |  |
| 2     | Drives 02         |                     | 1           |  |
| 3     | Drives 03         |                     | 1           |  |
| 4     | Drives 04         |                     | ✓           |  |

When the adapter is internally mounted in a PowerFlex 40, PowerFlex 40P or PowerFlex 400 drive, this drive is always Drive 0. Drives 1 through 4 are PowerFlex 4-Class drives that are daisy-chained to the RJ45 (RS-485) port on Drive 0. When the adapter is remotely mounted in a DSI External Comms Kit, Drives 0 through 4 are daisy-chained to the RJ45 (RS-485) port on the Comms Kit. Refer to Chapter7, Using Multi-Drive Mode for more information.

- 2. Configure the parameters in the drive to accept the Logic Command and Reference from the adapter. In a PowerFlex 40 drive, for example, set parameter P036 [Start Source] and parameter P038 [Speed Reference] both to "5" (Comm Port). When using the adapter in Multi-Drive mode, each daisy-chained drive requires that additional parameters be set. See Configuring the RS-485 (DSI). Network on page 7-8 for these parameters and their settings.
- 3. Reset the adapter. See Resetting the Adapter on page 3-8.

The adapter is ready to receive I/O from the master (that is, scanner). You must now configure the scanner to recognize and transmit I/O to the adapter. See <a href="Chapter4">Chapter4</a>, <a href="Configuring the Profibus Scanner">Configuring the Profibus Scanner</a>.

## **Setting a Fault Action**

By default, when Profibus communication is disrupted (for example, a cable is disconnected) or the master is idle, the drive responds by faulting if it is using I/O from the network. You can configure a different response to communication disruption using **Parameter 9 - [Comm Flt Action]** and a different response to an idle scanner using **Parameter 10 - [Idle Flt Action]**.

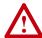

**ATTENTION:** Risk of injury or equipment damage exists.

**Parameters 9 - [Comm Flt Action]** and **10 - [Idle Flt Action]** let you determine the action of the adapter and connected drive if communications are disrupted or the controller is idle. By default, these parameters fault the drive. You can set these parameters so that the drive continues to run. Precautions should be taken to ensure that the settings of these parameters do not create a risk of injury or equipment damage.

#### Changing the Fault Action

Set the values of **Parameters 9 - [Comm Flt Action]** and **10 - [Idle Flt Action]** to the desired responses:

| Value | Action          | Description                                                                                                    |
|-------|-----------------|----------------------------------------------------------------------------------------------------|
| 0     | Fault (Default) | The drive is faulted and stopped, the last state of bits 03 in the Logic Command word is held, and the rest of the bits are cleared. (Default) |
| 1     | Stop            | The drive is stopped, but not faulted.                                                                                                    |
| 2     | Zero Data       | The drive is sent 0 for output data. This does not command a stop.                                                                             |
| 3     | Hold Last       | The drive continues in its present state.                                                                                                    |
| 4     | Send Flt Cfg    | The drive is sent the data that you set in the fault configuration parameters (Parameters 13 - [Fit Cfg Logic] and 14- [Fit Cfg Ref]).         |
| 5 (1) | Fault&ClrCmd    | The drive is faulted and stopped, and all of the bits (including bits 03) in the Logic Command word are cleared.                               |

<sup>(1)</sup> This setting is available only with adapter firmware revision 3.xxx or later.

Figure 3.3 Example Fault Action HIM Screens

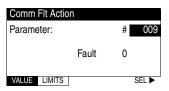

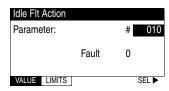

Changes to these parameters take effect immediately. A reset is not required.

If Multi-Drive mode is used, the same fault action is used by the adapter for all of the drives it controls (Drive 0, Drive 0-1 to Drive 0-4).

#### **Setting the Fault Configuration Parameters**

If you set **Parameter 9 - [Comm Flt Action]** or **10 - [Idle Flt Action]** to the "Send Flt Cfg," the values in the following parameters are sent to the drive after a communications fault occurs and/or the scanner is idle. You must set these parameters to values required by your application.

| Number | Name          | Description                                                 |
|--------|---------------|-------------------------------------------------------------|
| 13     | Flt Cfg Logic | A 16-bit value sent to the drive for Logic Command.         |
| 14     | Flt Cfg Ref   | A 16-bit value (0 – 4000) sent to the drive as a Reference. |

Changes to these parameters take effect immediately. A reset is not required.

## **Setting DSI Loss Action**

When the adapter detects that DSI communication with the drive has been lost, **Parameter 25 - [DSI Loss Action]** sets the action that the adapter will take for the Logic Status and Feedback words.

Important: Parameter 25 - [DSI Loss Action] is available only with adapter firmware revision 4.001 or later, and only applies when the adapter is operated in Single mode. When operated in Multi-Drive mode, the Logic Status and Feedback words are zeroed for any drive that loses DSI communication.

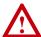

**ATTENTION:** Risk of injury or equipment damage exists. **Parameter 25- [DSI Loss Action]** lets you determine the action of the adapter when DSI communication with the drive has been lost. By default, this parameter maintains the Logic Status and Feedback word values sent to the controller at the time DSI communication between the adapter and drive was lost (that is, hold last state). Alternatively, you can set this parameter so that the Logic Status and Feedback word values are zeroed after a DSI communication loss. Whether the drive faults or takes a different action is determined by the setting of the following drive parameter:

| Drive                    | Parameter Number/Name     |
|--------------------------|---------------------------|
| PowerFlex 4, 40, and 40P | A105 - [Comm Loss Action] |
| PowerFlex 4M             | C304 - [Comm Loss Action] |
| PowerFlex 400            | C105 - [Comm Loss Action] |

Precautions should be taken to ensure that the setting of adapter **Parameter 25** and drive parameter A105, C304 or C105 does not create a risk of injury or equipment damage. When commissioning the drive, verify that your system responds correctly to various situations (for example, a faulty drive DSI cable or excessive electrical noise interference).

Set the value of **Parameter 25- [DSI Loss Action]** to a desired response:

| Value | Action       | Description                                                                                           |
|-------|--------------|----------------------------------------------------------------------------------------------------|
| 0     |              | Holds the last data in the Logic Status and Feedback words prior to the DSI communication loss fault. |
| 1     | Zero Sts/Fbk | Zeros the data in the Logic Status and Feedback words prior to the DSI communication loss fault.      |

Figure 3.4 Example DSI Loss Action HIM Screen

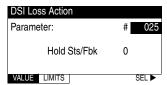

Changes to this parameter take effect immediately. A reset is not required.

## Resetting the Adapter

Changes to switch settings or some adapter parameters require that you reset the adapter before the new settings take effect. You can reset the adapter by cycling power to the drive or by using the following parameter.

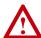

**ATTENTION:** Risk of injury or equipment damage exists. If the adapter is transmitting control I/O to the drive, the drive may fault when you reset the adapter. Determine how your drive will respond before resetting a connected adapter.

Set Parameter 08 - [Reset Module] to "1" (Reset Module).

Figure 3.5 Example Reset HIM Screen

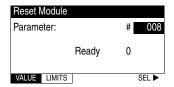

| Value | Description     |
|-------|-----------------|
| 0     | Ready (Default) |
| 1     | Reset Module    |
| 2     | Set Defaults    |

When you enter "1" (Reset Module), the adapter will be immediately reset. When you enter "2" (Set Defaults), the adapter will set all adapter parameters to their factory-default settings. After performing a Set Defaults, enter "1" (Reset Module) so that the new values take effect. The value of this parameter will be restored to "0" (Ready) after the adapter is reset.

## **Viewing the Adapter Configuration**

The following parameters provide information about how the adapter is configured. You can view these parameters at any time.

| Adapter Parameter       | Description                                                           |                                                                                                    |  |
|-------------------------|-----------------------------------------------------------------------|----------------------------------------------------------------------------------------------------|--|
| 01 - [Mode]             | Displays the adapter operating mode selected with the Mode Jumper J2. |                                                                                                    |  |
|                         | Values 0 = Single Drv operati 1 = Multiple Drv opera                  |                                                                                                    |  |
| 04 - [P-DP Addr Actual] | Profibus Node Address actually used by the adapter.                   |                                                                                                    |  |
| 05 - [P-DP Rate Actual] | Profibus actual operating data rate.                                  |                                                                                                    |  |
| 12 - [DSI I/O Act]      | Indicates the Drives that are active.                                 |                                                                                                    |  |
|                         | Bit Definitions                                                       |                                                                                                    |  |
|                         | Single Mode                                                           | Multi-Drive Mode                                                                                   |  |
|                         | Bit 0 = Drive<br>Bits 17 = Not Used                                   | Bit 0 = Drive 0 Bit 1 = Drive 1 Bit 2 = Drive 2 Bit 3 = Drive 3 Bit 4 = Drive 4 Bits 57 = Not Used |  |

Notes:

# **Configuring the Profibus Scanner**

Profibus scanners are available from several manufacturers, including SST. This chapter provides instructions on how to utilize the SST Profibus configuration software tool to:

- Install the 22-COMM-P GSD file in the software tool library
- Configure the SST-PFB-SLC Profibus Scanner.

| Topic                                                  | Page       |
|--------------------------------------------------------|------------|
| Example Network                                        | <u>4-1</u> |
| SST Profibus Configuration Software Tool               | 4-2        |
| Installing 22-COMM-P GSD File in Software Tool Library | 4-3        |
| Configuring the SST-PFB-SLC Profibus Scanner           | 4-5        |

#### **Example Network**

In this example, we will be configuring two **PowerFlex 40** drives, to be Station 1 and Station 2 on a Profibus network. This will be the configuration used throughout the manual. Apart from the node address and scanner mapping, they will have identical configurations. This chapter describes the steps to configure a simple network like the network in Figure 4.1.

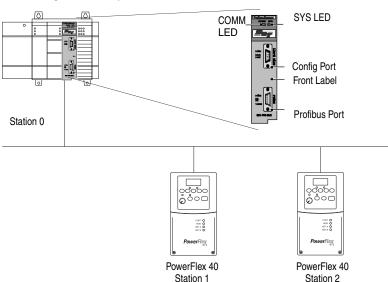

Figure 4.1 Example Profibus Network

## **SST Profibus Configuration Software Tool**

SST Profibus scanners come with a software tool for configuring the scanner (see Figure 4.2).

Figure 4.2 SST Profibus Configuration Software Tool

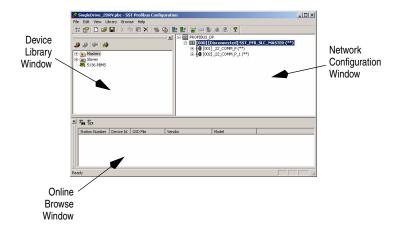

### Installing 22-COMM-P GSD File in Software Tool Library

GSD files are used by software tools to configure the network, i.e. to map and define the I/O in a Profibus scanner. A GSD file is required for each type of adapter on the network. For example: The 22-COMM-P GSD file is "A\_B\_07FF.gsd" and a copy of the file is provided on a floppy disk with each 22-COMM-P. The file can also be downloaded from the Internet by going to: www.ab.com/support/abdrives/webupdate and also www.profibus.com.

Follow the steps outlined below only when a new GSD file needs to be added to the SST Profibus Configuration Software Tool. Typically, this is only done once, after the software tool is initially installed or if configuring a 22-COMM-P on the network for the very first time with this software tool.

 The software tool comes with standard data files as shown in <u>Figure 4.3</u>. Additional data files, such as the 22-COMM-P GSD file, will need to be added to configure the 22-COMM-P in the scanner.

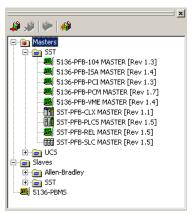

Figure 4.3 Standard Data Files

- Click on the "New Device" icon to add GSD files to the software library tool.
- **3.** An "Add Profibus devices" Applet window will appear (Figure 4.4). Prompts for the location of the Profibus data files to be added to the library will follow.

Add PROFIBUS devices

Look jn: Pbc

Gsd

File name:

Files of type: PROFIBUS Data Files (\*.gs?)

Cancel

Figure 4.4 Add Profibus Devices Applet Window

 Find the directory location of the data file(s) you wish to add (typically, the source location is a floppy disk in drive A:).
 "A\_B\_07FF.gsd" is the GSD file for the 22-COMM-P as shown in Figure 4.5.

Figure 4.5 Adding the GSD File for the Adapter

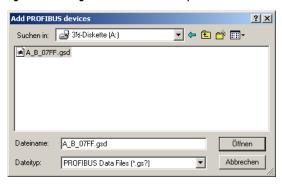

**5.** Select "A\_B\_07FF.gsd" for the 22-COMM-P and click **Open**.

**6.** Click on the (+) sign of the Slaves folder as shown in Figure 4.6.

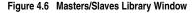

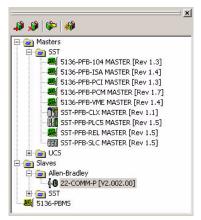

The software tool will automatically create an Allen-Bradley sub-folder (in the Slaves folder) if it does not already exist. The 22-COMM-P is now shown in the library and the software tool is now ready to configure a 22-COMM-P on a Profibus network

### Configuring the SST-PFB-SLC Profibus Scanner

The following steps are performed to configure the SST-PFB-SLC scanner using the SST Profibus Configuration Software Tool. In our example, the Profibus network will consist of a SLC master and two PowerFlex 40 drives working in Single Drive mode. The configuration example is:

- Drive 0: Ctrl/Stat & Ref/Fdbk enabled Parameter Access enabled
- Drive 1: Ctrl/Stat & Ref/Fdbk enabled Parameter Access enabled

The SLC processor must be in Program mode to configure the scanner.

- Click on the (+) sign of the Masters folder in the Library window to open the SST sub-folder. Available Profibus DP masters are displayed in this sub-folder.
- Click on the (+) sign of the Slaves folder in the Library window and the Allen-Bradley sub-folder to display the available Profibus DP slaves or the 22-COMM-P slave. Refer to Figure 4.6.

- **3.** Double-click the **SST-PFB-SLC MASTER** in the Masters folder in the Library window to add the scanner to the network.
- **4.** A user-defined <u>Name</u> and <u>Description</u> can be given to the scanner. In our example, the scanner will be <u>Station 0</u> on the network, as shown in <u>Figure 4.7</u>.

Figure 4.7 SST-PFB-SLC Master (General) Dialog Box

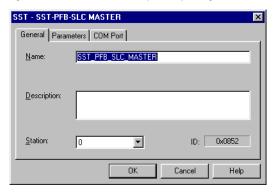

5. Click on the Parameters tab to view the Scan Cycle Times. In our example, use the default settings as shown in Figure 4.8.

Figure 4.8 Scan Cycle Times Dialog Box

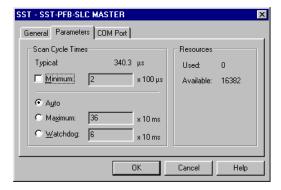

Connection and Baud Rate settings configure how the software tool will communicate with the CONFIG RS232 port on the scanner.

- 6. Click on the COM Port tab.
- Accept the settings in our example (COM1 on the PC @ 115200 bps baud rate), as shown in Figure 4.9.

Figure 4.9 COM Port Default Settings

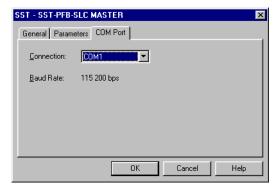

**8.** The scanner will appear in the network window as shown in Figure 4.10. Double-click on the scanner in the network window.

Figure 4.10 Scanner Network Window

9. Double-click on the **22-COMM-P** listed in the Allen-Bradley 22-COMM-P library folder. A user-defined **Name** and **Description** can be given to this 22-COMM-P.

In our example, this device will be **Station 1** on the network. Other stations may be chosen by using the arrow to display a drop-down list in the **Station** window.

Figure 4.11 Allen-Bradley Library Dialog Box

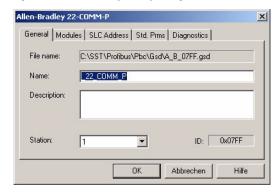

Logic Command/Status, Reference/Feedback and Parameter Access (Parameter Data) modules are added using the Modules tab.

10. Click on the Modules tab. Click Add to view the choice of modules.

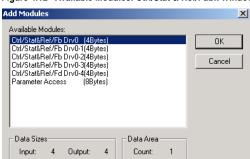

Figure 4.12 Available Modules: Ctrl/Stat & Ref/Fdbk Window

In our example, Station 1 will be controlled using Logic Command/ Status and Reference/Feedback. The Parameter Access will also be used. Because the Mode Jumper J2 on the Adapter is set to "1X" for Single Drive (default) and **Parameter 11 - [DSI I/O Cfg]** is set to **Drive 0,** Logic command/Reference uses 4 bytes and Logic Status/ Feedback uses 4 bytes.

Table 4.A Input/Output Size Configurations

| Input<br>Size | Output<br>Size | Logic Cmd/<br>Status | Reference/<br>Feedback | Parameter 1 - [Mode] | Parameter 11 -<br>[DSI I/O Cfg] |
|---------------|----------------|----------------------|------------------------|----------------------|---------------------------------|
| 4             | 4              | ~                    | ~                      | Single Drv           | Drive 0                         |
| 8             | 8              | ~                    | ~                      |                      | Drives 01                       |
| 12            | 12             | ~                    | ~                      | Multiple Dry         | Drives 02                       |
| 16            | 16             | ~                    | ~                      | Multiple Drv         | Drives 03                       |
| 20            | 20             | ~                    | ~                      | 1                    | Drives 04                       |

11. Select Drive 0 "Ctrl/Stat & Ref/Fdbk (2+2bytes)" from the "Available Modules" list as shown in Figure 4.12. Click OK. The Drive 0 "Ctrl/Stat & Ref/Fdbk" (2+2 bytes) module has now been added.

Figure 4.13 Modules: Drive 0 Viewing Window

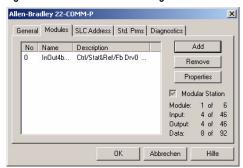

 Click <u>Add</u> to continue adding modules. Select "Parameter Access" and click <u>OK</u>.

Figure 4.14 Add Modules: Parameter Access Selection Window

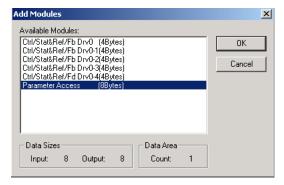

**13.** The "Parameter Access" module has now been added as shown in Figure 4.15.

Figure 4.15 Modules: Parameter Access Viewing Window

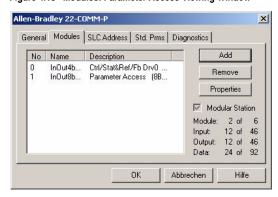

14. Click on the SLC Address tab as shown in Figure 4.16. Settings can be chosen to map Station modules to SLC addresses. In our example M1/M0 files are used for Input / Output.

Note that the Reference/Feedback Drive 0 (Ctrl/Stat & Ref/Fdbk) starts at word 0.

Allen-Bradley 22-COMM-P X General Modules SLC Address Std. Prms Diagnostics Input-Configured Data Areas: C | Type | High Byte [000] InOut4bytes (\*Ctrl/Stat&Ref/F € M1 [001] InOut8bytes (\*Parameter Acce 0 Offset: Output-C O Type High Byte € M0 0 Offset: Abbrechen Hilfe

Figure 4.16 SLC Address: M1/M0 (Ctrl/Stat & Ref/Fdbk)

15. Parameter Access starts at word 2 in the M1/M0 files. Note that Parameter Access utilizes 4 words. Click OK when finished.

Figure 4.17 SLC Address: M1/M0 (Parameter Access)

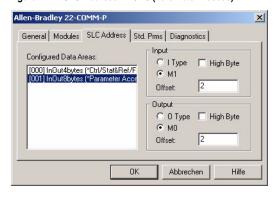

**16.** Station 1 is now displayed in the network window.

Figure 4.18 Station 1 Network Window

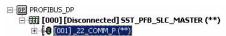

Station 1 is configured as follows:

| Module                       | M1/M0 Offset |
|------------------------------|--------------|
| Ctrl/Stat & Ref Fdbk Drive 0 | 0            |
| Parameter Access             | 2            |

Note that Station 1 occupies 6 words.

**17.** The same steps for configuring Station 1 will be used for configuring Station 2. See previous steps (starting at step 9, Page 4-7) for Configuring the SST-PFB-SLC Profibus Scanner-Station 2 (see Figure 4.19).

Figure 4.19 Station 2 Network Window

Station 2 is configured as follows:

| Module                       | M1/M0 Offset |
|------------------------------|--------------|
| Ctrl/Stat & Ref Fdbk Drive 0 | 6            |
| Parameter Access             | 8            |

Note that Station 2 occupies 6 words.

18. Use the null modem cable that came with the scanner to connect COM1 on the PC and the CONFIG RS232 port on the scanner.

**Note:** The processor needs to be in program mode before proceeding.

19. Right-click on the scanner in the network window and select "Connect". Then right-click again on the scanner in the network window and select "Load Configuration". If a minimum cycle time attention window pops up, click OK to continue. After the configuration has been loaded into the scanner, "Configured Program" will be displayed in the message window (see Figure 4.20).

Figure 4.20 Network Window Scanner Selection

```
■ PROFIBUS_DP
■ III [000] [Configured Program] SST_PFB_SLC_MASTER (**)
■ [001] [22_COMM_P (**)
■ [002] 22_COMM_P_1 (**)
```

**20.** Click <u>File</u> and <u>Save As</u> from the tool bar, as a unique File <u>Name</u>. The configuration of the scanner is now complete. Note that cycling power to the scanner is recommended (see <u>Figure 4.21</u>).

Figure 4.21 Save As Dialog Window

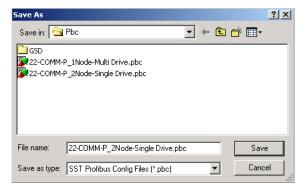

#### Summary of the example scanner configuration:

| Module                 | M0 / M1 Addressing |           |
|------------------------|--------------------|-----------|
|                        | Station 1          | Station 2 |
| Logic Command / Status | 0                  | 6         |
| Reference / Feedback   | 1                  | 7         |
| Parameter Access       | 2                  | 8         |

# **Using I/O Messaging**

This chapter provides information that explains how to use I/O Messaging to control a PowerFlex 40 drive.

| Topic                       | Page       |
|-----------------------------|------------|
| About I/O Messaging         | <u>5-1</u> |
| Understanding the I/O Image | <u>5-2</u> |
| Using Logic Command/Status  | <u>5-3</u> |
| Using Reference/Feedback    | <u>5-3</u> |

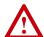

**ATTENTION:** Risk of injury or equipment damage exists. The examples in this publication are intended solely for purposes of example. There are many variables and requirements with any application. Rockwell Automation does not assume responsibility or liability (to include intellectual property liability) for actual use of the examples shown in this publication.

#### **About I/O Messaging**

I/O messaging is used to transfer the data which controls the PowerFlex drive and sets its reference.

The Profibus adapter provides options for configuring and using I/O, including the size of I/O, which can be configured by selecting the number of attached drives (Single or Multi-Drive mode).

<u>Chapter 3, Configuring the Adapter</u> and <u>Chapter 4, Using I/O Messaging</u> discuss how to configure the adapter and scanner on the network for these options. The <u>Glossary</u> defines the different options. This chapter discusses how to use I/O after you have configured the adapter and scanner.

### Understanding the I/O Image

The Profibus specification requires that the terms *input* and *output* be defined from the scanner's point of view. Therefore, Output I/O is data that is output from the scanner and consumed by the Profibus adapter. Input I/O is status data that is produced by the adapter and consumed as input by the scanner. The I/O image table will vary based on the:

 Configuration of the Mode Jumper (J2) on the adapter and Parameter 11 - [DSI I/O Cfg]. The image table always uses consecutive words starting at word 0.

Figure 5.1 illustrates an example of an I/O image (16-bit words) for the adapter operated in Single mode.

Figure 5.1 Example of I/O Image for Adapter in Single Operating Mode

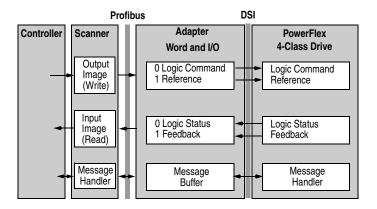

Single operating mode is the typical configuration, where one node consists of a PowerFlex 40, PowerFlex 40P or PowerFlex 400 drive with a 22-COMM-P adapter.

For Multi-Drive mode, where one node can consist of up to 5 drives, refer to Chapter 7, Using Multi-Drive Mode.

#### **Using Logic Command/Status**

The *Logic Command* is a 16-bit word of control produced by the controller and consumed by the adapter. The *Logic Status* is a 16-bit word of status produced by the adapter and consumed by the controller. When enabled, the Logic Command/Status word is always word 0 in the I/O image.

This manual contains the bit definitions for compatible products available at the time of publication in <a href="Chapter C">Chapter C</a>, <a href="PowerFlex 4-Class">PowerFlex 4-Class</a></a>
<a href="Drives Logic Command/Status Words">Drives Logic Command/Status Words</a>. For other products, refer to their documentation.

### **Using Reference/Feedback**

The *Reference* (16 bits) is produced by the controller and consumed by the adapter. The *Feedback* (16 bits) is produced by the adapter and consumed by the controller. When enabled, Reference/Feedback begins at word 1 in the I/O image.

| Size   | Drive                | Valid Values (1) | Word in I/O Image                  |
|--------|----------------------|------------------|------------------------------------|
|        | PowerFlex 4 and 4M   | -240.0240.0 Hz   | N. 14                              |
| 16-bit | PowerFlex 40 and 40P | -400.0400.0 Hz   | Word 1<br>(see <u>Figure 5.1</u> ) |
|        | PowerFlex 400        | -320.00320.00 Hz | (000 <u>rigaro 0.1</u> )           |

<sup>(1)</sup> The Reference/Feedback for a PowerFlex 4-Class drive is set in Hz and not in engineering units like PowerFlex 7-Class drives. For example, "300" equates to 30.0 Hz (the decimal point is always implied) for all PowerFlex 4-Class drives except PowerFlex 400 for which "3000" equates to 30.00 Hz. In all cases, a minus value equates to reverse motor direction, and a plus value equates to forward motor direction.

Notes:

# **Using the Parameter Messaging**

This chapter provides information that explains how to use Parameter Messaging to monitor and configure the adapter and connected PowerFlex 4-Class drive, as well as other peripherals.

| Topic                           | Page       |
|---------------------------------|------------|
| About the Parameter Messaging   | <u>6-1</u> |
| Running the Parameter Messaging | 6-2        |
| Parameter Protocol              | <u>6-3</u> |

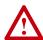

**ATTENTION:** Risk of injury or equipment damage exists. The examples in this publication are intended solely for purposes of example. There are many variables and requirements with any application. Rockwell Automation does not assume responsibility or liability (to include intellectual property liability) for actual use of the examples shown in this publication.

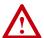

**ATTENTION:** Risk of equipment damage exists. If Parameter Messaging is programmed to write parameter data to Non-Volatile Storage (NVS) frequently, the NVS will quickly exceed its life cycle and cause the drive to malfunction. Do not create a program that frequently uses Parameter Messaging to write parameter data to NVS.

#### About the Parameter Messaging

The Parameter Messaging is used to transfer data that does not require continuous updates. With the Parameter Messaging, you can configure and monitor a slave device's parameters on the Profibus network.

To be able to use the parameter protocols in the 22-COMM-P, the Parameter Access module must be added to the master configuration when configuring the network. Refer to step 13, page 4-9 to view the procedure for adding the "Parameter Access" module to a configuration. This maps 4 words input and output to the end of the I/O configuration, which is used as the request/response in the parameter message format (Figure 6.2).

## **Running the Parameter Messaging**

There are five basic events in the Parameter Data Exchange process defined below. The details of each step will vary depending on the controller. Refer to the documentation for your controller.

**Important:** There must be a request message and an response message for all Parameter Data, whether you are reading or writing a data.

Figure 6.1 Parameter Data Exchange Process

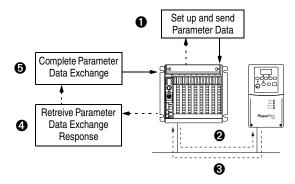

| Event | Description                                                                                                    |
|-------|----------------------------------------------------------------------------------------------------|
| 0     | You format the required data and set up the ladder logic program to send a Parameter Data Exchange request to the scanner module (download). |
| 0     | The scanner module transmits the Parameter Data Exchange Request to the slave device over the Profibus network.                              |
| 8     | The slave device transmits the Parameter Data Exchange Response back to the scanner. The data is stored in the scanner buffer.               |
| 4     | The controller retrieves the Parameter Data Exchange Response from the scanner buffer.                                                       |
| 0     | The Parameter Data Exchange is complete.                                                                                                    |

#### **Parameter Protocol**

This protocol uses 4 words in the Profibus I/O area. Requests and responses are a handshake procedure and cannot be batched, meaning that if the master sends a request, it has to wait for the response before sending a new request.

#### With this protocol you can:

- Read 8-bit or 16-bit parameters from any DSI port
- Write 8-bit or 16-bit parameters to any DSI port
- Read the Adapter Fault Code
- Read Events
- Read Diagnostic Items

Figure 6.2 Parameter Message Format

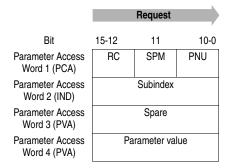

|          | Respons      | ie . |
|----------|--------------|------|
| 15-12    | 11           | 10-0 |
| RC       | SPM          | PNU  |
| Subindex |              |      |
|          | Spare        |      |
| Р        | arameter val | lue  |

See <u>Parameter Message Request on page 6-4</u> and <u>Parameter Message Response on page 6-5</u> for a description of the data that is required in each word.

#### **Parameter Message Request**

| Word | Description                                                                                                    |  |  |
|------|----------------------------------------------------------------------------------------------------|--|--|
| 1    | PNU - Parameter Number (Bit 0-10) The parameter number determines which parameter to access, in the selected peripheral. Parameters 1 - 1023 can be accessed.                            |  |  |
|      | Parameter numbers 1024 - 2047 are used to access the fault object. Parameter 1024 is equal to the latest fault, 1025 to the prior fault, and so on.                                      |  |  |
|      | Bit definitions 1-1023 Parameters (Drive or Adapter) 1024 Adapter Fault Code 1025-1056 Adapter Events 1280-1289 Diagnostic Items (Single Drive) 1280-1304 Diagnostic Items (Multi Drive) |  |  |
|      | SPM - Spontaneous Message (Bit 11)<br>Reserved - Should always bet set to 0.                                                                                                    |  |  |
|      | RC - Request/Response Code (Bit 12-15) One of the following codes have to be used:                                                                                                    |  |  |
|      | 0 = No request                                                                                                    |  |  |
|      | 1 = Request parameter value                                                                                                    |  |  |
|      | 2 = Change parameter value (8-bit & 16-bit word)                                                                                                    |  |  |
|      | 3 = Spare                                                                                                    |  |  |
|      | 4 = Parameter minimum                                                                                                    |  |  |
|      | 5 = Parameter maximum                                                                                                    |  |  |
|      | 6 = default value                                                                                                    |  |  |
|      | 7 -15 = Reserved                                                                                                    |  |  |
| 2    | IND - Index                                                                                                    |  |  |
|      | The IND is used to specify which drive we intend to send a message 0 - 2 bits = DSI port                                                                                                 |  |  |
|      | ·                                                                                                    |  |  |
|      | Bit definitions 0 0 0 Drive 0 single mode                                                                                                    |  |  |
|      | 0 0 1 Drive 0-1 multi-drive mode                                                                                                    |  |  |
|      | 0 1 0 Drive 0-2 multi-drive mode 0 1 1 Drive 0-3 multi-drive mode                                                                                                    |  |  |
|      | 1 0 0 Drive 0-4 multi-drive mode                                                                                                    |  |  |
|      | 1 0 1 Adapter                                                                                                    |  |  |
|      | 3 - 15 = Reserved                                                                                                    |  |  |
| 3    | PVA - Parameter value<br>Spare                                                                                                    |  |  |
| 4    | PVA - Parameter value (8-bit & 16-bit word) Read Request: Not used Write Request: Contents the write value for a 8-bit or 16-bit parameter.                                              |  |  |

#### **Parameter Message Response**

| Word | Description                                                                                                    |  |  |  |  |
|------|----------------------------------------------------------------------------------------------------|--|--|--|--|
| 1    | PNU - Parameter Number (Bit 0-10) Requested parameter number.                                                                                    |  |  |  |  |
|      | SPM - Spontaneous Message (Bit 11) Reserved - is always set to 0.                                                                                |  |  |  |  |
|      | RC - Request/Response Code (Bit 12-15) One of the following codes will be sent:                                                                  |  |  |  |  |
|      | 0 = No request                                                                                                    |  |  |  |  |
|      | 1 = Transfer parameter value (8-bit & 16-bit word)                                                                                               |  |  |  |  |
|      | 2 = Spare                                                                                                    |  |  |  |  |
|      | 3-6 = Reserved                                                                                                    |  |  |  |  |
|      | 7 = Request rejected (including Adapter Fault Code and Parameter Message Fault Code, see table below)                                            |  |  |  |  |
|      | 9-15 = Reserved                                                                                                    |  |  |  |  |
| 2    | IND - Index Port ID of requested parameter                                                                                                    |  |  |  |  |
| 3    | PVA - Parameter value<br>Spare                                                                                                    |  |  |  |  |
| 4    | PVA - Parameter value (8-bit & 16-bit word) Read Response: Contents the value from a 8-bit or 16-bit parameter, or the Fault Code (if RC = "7"). |  |  |  |  |
|      | Write Response: Confirms the write value for a 8-bit or 16-bit parameter, or the Fault Code (if RC = "7")                                        |  |  |  |  |

### Adapter Fault Code

| Code | Description                                     |
|------|-------------------------------------------------|
| 51   | DSI port watchdog                               |
| 52   | Profibus network loss                           |
| 53   | Not compatible product                          |
| 54   | DSI time-out or additional DSI master connected |

## Parameter Message Fault Code

| Code | Description                                                                                   |
|------|-----------------------------------------------------------------------------------------------|
| 101  | Service not supported (i.e., set service to a read-only parameter)                            |
| 102  | Service not valid                                                                             |
| 104  | Parameter does not exist (i.e., parameter number > max number of parameters)                  |
| 106  | Data value out of range (i.e., set value is out of range)                                     |
| 107  | State conflict (i.e., parameter is not changeable while the product is in an operating state) |

Notes:

# **Using Multi-Drive Mode**

This chapter provides information to explain how to use Multi-Drive mode.

| Topic                                | Page        |
|--------------------------------------|-------------|
| Single Mode versus Multi-Drive Mode  | <u>7-1</u>  |
| Additional Information               | <u>7-5</u>  |
| System Wiring                        | <u>7-5</u>  |
| Understanding the I/O Image          | <u>7-7</u>  |
| Configuring the RS-485 (DSI) Network | <u>7-8</u>  |
| Multi-Drive Mode Parameter Data      | <u>7-10</u> |

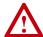

**ATTENTION:** Hazard of injury or equipment damage exists. The examples in this publication are intended solely for purposes of example. There are many variables and requirements with any application. Rockwell Automation does not assume responsibility or liability (to include intellectual property liability) for actual use of the examples shown in this publication.

#### Single Mode versus Multi-Drive Mode

The DSI interface provides a means to connect up to five drives on one node daisy-chained over the RS-485 interface. Two adapter operating modes, Single or Multi-Drive, are possible.

Single mode is a typical network installation, where a single Profibus node consists of a single drive with a 22-COMM-P adapter (Figure 7.1). In this mode, the adapter can talk to one host, and the host can support one additional external peripheral (HIM or 22-SCM-232 or 1203-USB) over DSI.

Figure 7.1 Single Mode Example - With Adapter in Drive

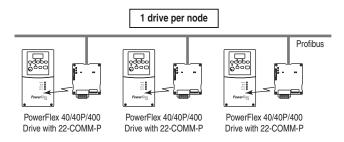

When the adapter cannot be installed in the drive (for example, a PowerFlex 4 or PowerFlex 4M drive) but operated in Single mode, the adapter can be installed in a DSI External Comms Kit (Figure 7.2).

Figure 7.2 Single Mode Example - With Adapter in DSI External Comms Kit

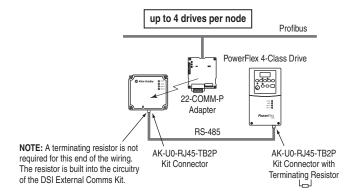

Figure 7.3 shows that the Single operating mode provides the possibility of connecting one additional external peripheral.

Figure 7.3 DSI Peripheral Devices for Single Operating Mode Connection

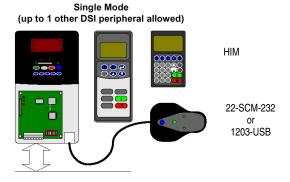

لہًا

Multi-Drive mode is an alternative to the typical network installation, where a single Profibus node can consist of one to five drives. In Figure 7.4, the 22-COMM-P adapter is internally mounted in a PowerFlex 40, PowerFlex 40P or PowerFlex 400 drive, and the remaining PowerFlex 4-Class drives are daisy-chained from the RS-485 port on the first drive.

up to 5 drives per node **Profibus** 

Figure 7.4 Multi-Drive Mode Example - With Adapter in Drive

Up to 4 Additional PowerFlex 4-Class Drives 1st Drive 00000 PowerFlex 40/ -40P/400 Drive 22-COMM-P I ---300 -300 Adapter AK-U0-RJ45-TB2P RS-485 Kit Connector with AK-U0-RJ45-TB2F AK-U0-RJ45-TB2P Terminating Resistor Kit Connector with Kit Connectors Ü Terminating Resistor

In this case, the unit will not operate with DSI peripheral devices such as the HIM or the 22-SCM-232 or 1203-USB and the application of any other peripheral will be prohibited.

In Figure 7.5, the 22-COMM-P adapter is remotely mounted in a DSI External Comms Kit (22-XCOMM-DC-BASE), and all PowerFlex 4-Class drives are daisy-chained from it.

up to 5 drives per node Profibus Up to 5 PowerFlex 4-Class Drives 00000 0000 22-COMM-P 200 O 31.0 300 -Adapter RS-485 NOTE: A terminating resistor is not AK-U0-RJ45-TB2P AK-U0-RJ45-TB2P required for this end of the wiring. Kit Connector with Kit Connectors The resistor is built into the circuitry Terminating Resistor

of the DSI External Comms Kit.

Figure 7.5 Multi-Drive Mode Example - With Adapter in DSI External Comms Kit

#### Benefits of Multi-Drive mode include:

- Lower hardware costs. Only one adapter is needed for up to five drives. Any PowerFlex 4-Class drive can be daisy-chained.
- Reduces the network node count. For example, in Single mode 30 drives would consume 30 nodes. In Multi-Drive mode, 30 drives can be connected in 6 nodes.
- Provides a convenient way to put more than one PowerFlex 4-Class drive on the network using only one adapter (PowerFlex 4 and PowerFlex 4M drives do not have an internal communications adapter slot).
- Controller can independently control, monitor, and read/write parameters for all five drives.

#### Trade-offs of Multi-Drive mode include:

- When a PowerFlex 40/40P/400 drive with an internal-mounted adapter is powered down, communications with the daisy-chained drives is disrupted and the drives will take the appropriate communications loss action set in each drive. However, communications will not be disrupted when the adapter is used in a DSI External Comms Kit and a daisy-chained drive is powered down.
- Communications throughput to the daisy-chained drives will be slower than if each drive was a separate node on the network (Single mode). This is because the adapter must take the network data for the other drives and sequentially send the respective data to each drive over RS-485. The maximum additional throughput time for Logic Command/Reference to be transmitted and received by each drive in Multi-Drive mode is:

| Adapter Mounted In                                   | Drives per Node | Additional Maximum Throughput Time vs. Single Mode |
|------------------------------------------------------|-----------------|----------------------------------------------------|
|                                                      | 1 drive         | 0 milliseconds                                     |
| D Fl 40/40D/400 D                                    | 2 drives        | +24 milliseconds                                   |
| PowerFlex 40/40P/400 Drive or DSI External Comms Kit | 3 drives        | +48 milliseconds                                   |
| or Bor External Commo rat                            | 4 drives        | +72 milliseconds                                   |
|                                                      | 5 drives        | +96 milliseconds                                   |

Since the RS-485 ports are used for daisy-chaining the drives, there
is no connection for a peripheral device such as a HIM. The
AK-U0-RJ45-SC1 DSI Splitter cable cannot be used to add a second
connection for a peripheral device.

#### **Additional Information**

- When the adapter—mounted in a PowerFlex 40/40P/400 drive or a DSI External Comms Kit—is powered up, all configured daisy-chained drives must be present before an I/O connection is allowed on the network (that is, before the drives can be controlled). If the adapter PORT indicator is steady green, the adapter is properly communicating with all drives on the Multi-Drive node. If the PORT indicator is steady red, one or more of the drives on the RS-485 network is not communicating.
- When the PowerFlex 40/40P/400 drive with the internal-mounted adapter is powered down, communication with the daisy-chained drives is disrupted and the drives will take their respective Comm Loss Actions. When the adapter is used in a DSI External Comms Kit (22-XCOMM-DC-BASE), communication will not be disrupted when a daisy-chained drive is powered down.
- When any of the daisy-chained drives is powered down, the
  respective Input Image (Logic Status and Feedback) sent to the
  scanner will be zeros, and the PORT and MOD indicators on the
  adapter will alternately flash red. The I/O connection will not be
  dropped until the last drive is disconnected or powered down.

Important: Status information from the scanner will not indicate there is a fault at the node, and the I/O connection will not be dropped. If your application requires an action to be taken when DSI communication is lost with one or more drives, monitor adapter Parameter 12 - [DSI I/O Act] to verify that the adapter is communicating with all connected drives.

### System Wiring

The AK-U0-RJ45-TB2P kit contains 6 two-position terminal block connectors (Figure 7.6) which can be used to conveniently daisy-chain the PowerFlex 4-Class drives. Two terminating resistors are also included with the AK-U0-RJ45-TB2P kit.

Figure 7.6 AK-U0-RJ45-TB2P Terminal Block Connector

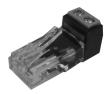

Figure 7.7 and Figure 7.8 show wiring diagrams for using AK-U0-RJ45-TB2P terminal block connectors and terminating resistors.

Figure 7.7 Connector Wiring Diagram - With Adapter in Drive

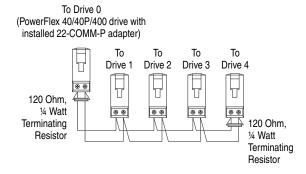

Figure 7.8 Connector Wiring Diagram - With Adapter in DSI External Comms Kit

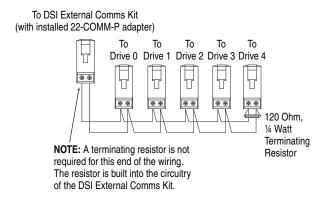

**NOTE:** When connecting the drives in a Multi-Drive configuration, the order in which the drives are connected does not matter. That is, Drive 0 can be any of the drives, and Drive 0 does not have to be the drive in which the adapter is installed (or the drive to which the DSI External Comms Kit is plugged into).

DSI

PF 4-Class Drive 0-3

PF 4-Class Drive 0-4

### Understanding the I/O Image

The Profibus specification requires that the terms *input* and *output* be defined from the scanner's point of view. Therefore, Output I/O is data that is output from the scanner and consumed by the Profibus adapter. Input I/O is status data that is produced by the adapter and consumed as input by the scanner.

The I/O image table will vary based on the configuration of the adapter Mode Jumper (J2) and adapter **Parameter 11 - [DSI I/O Cfg]**. The image table always uses consecutive words starting at word 0.

Figure 7.9 illustrates an example of an I/O image (16-bit words) for the adapter operated in Multi-Drive mode.

Adapter Controller Scanner Word and I/O 0 Logic Command PF 4-Class Drive 0 1 Reference 2 Logic Command PF 4-Class Drive 0-1 3 Reference Output 4 Logic Command Image PF 4-Class Drive 0-2 5 Reference (Write) 6 Logic Command PF 4-Class Drive 0-3 7 Reference 8 Logic Command PF 4-Class Drive 0-4 9 Reference 0 Logic Status PF 4-Class Drive 0 1 Feedback 2 Logic Status PF 4-Class Drive 0-1 3 Feedback Input 4 Logic Status Image PF 4-Class Drive 0-2 5 Feedback (Read)

6 Logic Status

7 Feedback 8 Logic Status

9 Feedback

Message

Buffer

Figure 7.9 Multi-Drive Example of I/O Image

Message

Handler

**Profibus** 

A104

A107

C303

C306

C104

C102

#### Configuring the RS-485 (DSI) Network

Properly configure the adapter (Single mode operation) and only the 1st drive (as shown in Figure 7.4 or Figure 7.5) on the node so that they are communicating with each other. Communication has been established when the adapter PORT indicator is solid green. When the PORT indicator is red, communication between the adapter and the drive is not established.

After establishing communication with the 1st drive, the remaining drives on the node can be configured. Carefully follow these step-by-step instructions to successfully configure the adapter and RS-485 network of daisy-chained drives on the node.

- Verify that all drives on the node are correctly daisy-chained together, and that the 120 ohm, 1/4 watt terminating resistors are connected at the appropriate locations shown in <u>Figure 7.7</u> or <u>Figure 7.8</u>.
- 2. Temporarily disconnect Drives 1...4 from the RS-485 daisy-chain network, so that only Drive 0 remains connected.

| PowerFlex 4-Class Drive Parameter |      |      |                   |               |  |  |  |
|-----------------------------------|------|------|-------------------|---------------|--|--|--|
| Number                            |      |      | Name              | Value         |  |  |  |
| 4/40/40P                          | 4M   | 400  |                   |               |  |  |  |
| P36                               | P106 | P36  | [Start Source]    | 5 (Comm Port) |  |  |  |
| P38                               | P108 | P38  | [Speed Reference] | 5 (Comm Port) |  |  |  |
| A103                              | C302 | C103 | [Comm Data Rate]  | 4 (19.2K)     |  |  |  |
|                                   |      |      |                   |               |  |  |  |

**3.** Set the following parameters in the 1st drive to these values:

Note that the RS-485 network is fixed at 19.2K baud. 8 data bits, no parity, and 1 stop bit.

[Comm Node Addr]

[Comm Format]

1...247 (must be unique)

0 (RTU 8-N-1)

- **4.** Set the adapter Mode Jumper J2 to the "1x" (Single mode) position.
- 5. Power cycle Drive 0 to apply the new settings. **NOTE:** When the adapter is installed in a DSI External Comms Kit, you must also power cycle the Comms Kit, which will reset the adapter.

At this time, the adapter PORT indicator should be steady green, indicating that the adapter is properly communicating with Drive 0.

Adapter Parameter 11 - [DSI I/O Cfq] 0 = Drive 0 connected 1 = Drives 0...1 connected 2 = Drives 0...2 connected 3 = Drives 0...3 connected 4 = Drives 0...4 connected 17 - [Drv 0 Addr] (1) Egual to Drive 0 [Comm Node Address] Parameter 18 - [Drv 1 Addr] (1) Equal to Drive 1 [Comm Node Address] Parameter 19 - [Drv 2 Addr] (1) Egual to Drive 2 [Comm Node Address] Parameter 20 - [Drv 3 Addr] (1) Egual to Drive 3 [Comm Node Address] Parameter 21 - [Drv 4 Addr] (1) Egual to Drive 4 [Comm Node Address] Parameter

6. Set the following adapter Multi-Drive parameters:

**Important:** To set adapter parameters, you must use DriveExplorer software, DriveExecutive software or an optional, external PowerFlex 4-Class HIM (22-HIM-A3 or 22-HIM-C2S).

7. Set the following parameters in daisy-chained Drives 1...4 to these values:

| PowerFlex 4-Class Drive Parameter |      |      |                   |                       |  |  |  |
|-----------------------------------|------|------|-------------------|-----------------------|--|--|--|
| Number                            |      |      | Name              | Value                 |  |  |  |
| 4/40/40P                          | 4M   | 400  |                   |                       |  |  |  |
| P36                               | P106 | P36  | [Start Source]    | 5 (Comm Port)         |  |  |  |
| P38                               | P108 | P38  | [Speed Reference] | 5 (Comm Port)         |  |  |  |
| A103                              | C302 | C103 | [Comm Data Rate]  | 4 (19.2K)             |  |  |  |
| A104                              | C303 | C104 | [Comm Node Addr]  | 1247 (must be unique) |  |  |  |
| A107                              | C306 | C102 | [Comm Format]     | 0 (RTU 8-N-1)         |  |  |  |

- **8.** Set the adapter Mode Jumper J2 to the "5x" (Multi-Drive) position.
- **9.** Reconnect daisy-chained Drives 1...4 to the RS-485 network.
- 10. Power cycle ALL drives on the node to apply new settings. NOTE: When the adapter is installed in a DSI External Comms Kit, you must also power cycle the Comms Kit, which will reset the adapter.

The adapter PORT indicator should now be steady green, indicating successfull configuration of the daisy-chained Multi-Drive node.

<sup>(1)</sup> The settings for these parameters must match the [Comm Node Addr] parameter values for the respective drives. The [Comm Node Addr] parameter is A104 for PowerFlex 4, PowerFlex 40, and PowerFlex 40P drives, parameter C303 for PowerFlex 4M drives, and parameter C104 for PowerFlex 400 drives.

A107

C306

C102

| PowerFlex 4-Class Drive Parameter |      |      | Parameter Value         |       |       |       |       |       |
|-----------------------------------|------|------|-------------------------|-------|-------|-------|-------|-------|
| Number                            |      |      | Name                    | Drive | Drive | Drive | Drive | Drive |
| 4/40/40P                          | 4M   | 400  |                         | 0     | 1     | 2     | 3     | 4     |
| P36                               | P106 | P36  | [Start Source]          | 5     | 5     | 5     | 5     | 5     |
| P38                               | P108 | P38  | [Speed Reference]       | 5     | 5     | 5     | 5     | 5     |
| A103                              | C302 | C103 | [Comm Data Rate] (1)    | 4     | 4     | 4     | 4     | 4     |
| A104                              | C303 | C104 | [Comm Node Addr] (1)(2) | 1     | 2     | 3     | 4     | 5     |
| A105                              | C304 | C105 | [Comm Loss Action]      | 0     | 0     | 0     | 0     | 0     |
| A106                              | C305 | C106 | [Comm Loss Time]        | 5     | 5     | 5     | 5     | 5     |

The following table shows example settings for all five drives on the node:

[Comm Format]

0

Important: Parameter A105 - [Comm Loss Action] in the drives that are daisy chained is also used in Multi-Drive mode. If the RS-485 daisy-chain cable is disconnected or broken, the disconnected drives will immediately take the corresponding Comm Loss Actions. Drive parameter A106 - [Comm Loss Time] is not used in Multi-Drive mode. For a network disruption, adapter Parameters 09 - [Comm Flt Action] and 10 - [Idle Flt Action] determine the action taken for ALL of the drives on the Multi-Drive node.

#### Multi-Drive Mode Parameter Data

Parameter addressing for Parameter Data in Multi-Drive mode is similar to that in Single mode.

The parameter numbers (PNU) range from 1 to 2047. The parameter numbers 1...1023 are used to access the drive or adapter parameters, while parameter numbers 1024...2047 are used for accessing the adapter fault codes, events and diagnostic items.

For details to access the drive parameters when the adapter is operated in of Multi-Drive mode, see <u>Parameter Message Request on page 6-4</u>.

<sup>(1)</sup> The drive must be power cycled for a change to this parameter to take effect.

<sup>(2)</sup> The settings for these parameters must match the respective parameter settings in the adapter (Parameter 17 - [Drv 0 Addr through Parameter 21 - [Drv 4 Addr]).

**Example**: The parameter messaging accesses the drive **Parameter 39 -** [Accel Time] for Drive 0 to Drive 4 in Multi-Drive mode.

#### Accessing Parameter 39 - [Accel Time]

| Module                | IND (0 - 2 bits) | PNU |
|-----------------------|------------------|-----|
| Drive 0 Single Drive  | 0 0 0            | 39  |
| Drive 0-1 Multi Drive | 0 0 1            | 39  |
| Drive 0-2 Multi Drive | 0 1 0            | 39  |
| Drive 0-3 Multi Drive | 0 1 1            | 39  |
| Drive 0-4 Multi Drive | 100              | 39  |

Notes:

# **Troubleshooting**

This chapter provides information for diagnosing and troubleshooting potential problems with the adapter and network.

| Topic                                        | Page       |
|----------------------------------------------|------------|
| Locating the Status Indicators               | <u>8-1</u> |
| PORT Status Indicator                        | <u>8-2</u> |
| MOD Status Indicator                         | <u>8-3</u> |
| NET A Status Indicator                       | <u>8-4</u> |
| Adapter Diagnostic Items in Single Mode      | <u>8-4</u> |
| Adapter Diagnostic Items in Multi-Drive Mode | <u>8-5</u> |
| Viewing and Clearing Events                  | <u>8-6</u> |

# **Locating the Status Indicators**

The adapter has three status indicators. They can be viewed on the adapter or through the drive cover. See Figure 8.1.

Figure 8.1 Status Indicators (location on drive may vary)

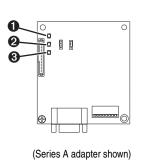

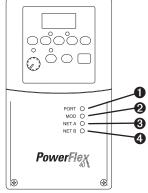

| Number | Status Indicator | Description           | Page |
|--------|------------------|-----------------------|------|
| 0      | PORT             | DSI Connection Status | 8-2  |
| 0      | MOD              | Adapter Status        | 8-3  |
| 0      | NET A            | Profibus Status       | 8-4  |
| 4      | NET B            | Not Used for Profibus | _    |

# **PORT Status Indicator**

| Status             | Cause                                                                                               | Corrective Action                                                                                                    |
|--------------------|----------------------------------------------------------------------------------------------------|----------------------------------------------------------------------------------------------------|
| Off                | The adapter is not powered or is not properly connected                                             | Securely connect the adapter to the drive using the ribbon cable.                                                               |
|                    | to the drive.                                                                                       | <ul> <li>Apply power to the drive (or adapter if<br/>mounted in a DSI External Comms Kit).</li> </ul>                           |
| Flashing<br>Red    | In Single mode, the adapter is not receiving a ping message from the drive.                         | Verify that the Mode Jumper J2 (Figure 2.1) is in the position corresponding to the mode in which the adater is being used.     |
|                    | In Multi-Drive mode, the adapter is not receiving a                                                 | <ul> <li>Verify the setting for Parameter 11 - [DSI I/O Cfg].</li> </ul>                                                        |
|                    | ping message from the<br>drive—or the adapter is<br>connected to a drive that is<br>not compatible. | Verify that cables are securely connected<br>and not damaged. Replace cables if<br>necessary.                                   |
|                    |                                                                                                    | Cycle power to the drive (or adapter if<br>mounted in a DSI External Comms Kit).                                                |
|                    |                                                                                                    | Connect the adapter to compatible<br>PowerFlex 4-Class drive.                                                                   |
| Solid<br>Red       | The drive has refused an I/O connection from the adapter.                                           | Important: Cycle power to the drive (or adapter if mounted in a DSI External Comms Kit) after making the following corrections: |
|                    | Another DSI peripheral is using the same DSI port as the adapter.                                   | Verify that all DSI cables are securely<br>connected and not damaged. Replace<br>cables if necessary.                           |
|                    |                                                                                                    | Check the Events, replace the adapter with<br>a compatible Allen-Bradley branded product<br>(22-COMM-P).                        |
| Flashing<br>Green  | Not used.                                                                                           | _                                                                                                    |
| Solid<br>Green     | The adapter is properly connected and is communicating with the drive.                              | No action required.                                                                                                    |
| Solid<br>Orange    | The adapter is booting.                                                                             | Wait until boot program has been finished.                                                                                      |
| Flashing<br>Orange | The adapter is in flash mode (SW8 down).                                                            | Wait until Firmware Update has been finished, then switch SW8 to 1.                                                             |
|                    | Application failure.                                                                                | Download Application code.                                                                                                    |

# **MOD Status Indicator**

| Status         | Cause                                                      | Corrective Action                                                                                                    |
|----------------|------------------------------------------------------------|----------------------------------------------------------------------------------------------------|
| Off            | The adapter is not powered or is not properly connected to | Securely connect the adapter to the drive using the ribbon cable.                                                                                                    |
|                | the drive.                                                 | <ul> <li>Apply power to the drive (or adapter if<br/>mounted in a DSI External Comms Kit).</li> </ul>                                                                              |
| Flashing       | The adapter has faults or a                                | Clear faults in the drive.                                                                                                    |
| Red            | drive is missing in Multi Drive mode.                      | Disconnect additional DSI peripheral and<br>cycle power to the drive (or adapter if<br>mounted in a DSI External Comms Kit).                                                       |
|                |                                                            | <ul> <li>If cycling power does not correct the<br/>problem, the adapter parameter settings<br/>may have been corrupted. Reset defaults<br/>and reconfigure the adapter.</li> </ul> |
|                |                                                            | If resetting defaults does not correct the<br>problem, flash the adapter with the latest<br>firmware release.                                                                      |
|                |                                                            | For Multi-Drive mode, determine which<br>drive is missing or faulted. Check cabling<br>and configuration settings (see Configuring<br>the RS-485 (DSI) Network on page 7-8).       |
| Solid<br>Red   | The adapter has failed the hardware test.                  | Cycle power to the drive (or adapter if<br>mounted in a DSI External Comms Kit).                                                                                                   |
|                |                                                            | Replace the adapter.                                                                                                    |
| Flashing       | The adapter is operational,                                | Place the scanner in RUN mode.                                                                                                    |
| Green          | but is not transferring I/O data.                          | Program the controller to recognize and transmit I/O to the adapter.                                                                                                    |
|                |                                                            | Configure the adapter for the program in the controller.                                                                                                    |
| Solid<br>Green | The adapter is operational and transferring I/O data.      | No action required.                                                                                                    |

#### **NET A Status Indicator**

| Status            | Cause                                                                                         | Corrective Actions                                                                                                    |
|-------------------|-----------------------------------------------------------------------------------------------|----------------------------------------------------------------------------------------------------|
| Off               | The adapter is not powered or is not connected properly to the network or the Node Address is | Securely connect the adapter to the drive<br>using the Internal Interface (ribbon) cable and<br>to the network using a Profibus cable. (Screw<br>D-shell to the adapter). |
|                   | incorrect.                                                                                    | Check the SW8 of DIP-Switches and set it to<br>one - Normal operating state.                                                                                              |
|                   |                                                                                               | Check the DIP-Switches (SW1SW7) node<br>address and the Scanner setting.                                                                                                  |
|                   |                                                                                               | Apply power to the drive cable (or adapter if<br>mounted in a DSI External Comms Kit).                                                                                    |
| Flashing<br>Red   | Error in Profibus configuration.                                                              | Re-configure the Profibus module.                                                                                                    |
| Solid<br>Red      | Not used.                                                                                     | _                                                                                                    |
| Flashing<br>Green | Not used.                                                                                     | _                                                                                                    |
| Solid<br>Green    | The adapter is properly connected and communicating on the network.                           | No action required.                                                                                                    |

**NOTE**: For the Multi Drive mode, disconnecting a DSI cable from a daisy-chained drive does not lead to an error! There is no indication in the adapter that a drive is missing, except that commands to the missing drive have no effect.

# **Adapter Diagnostic Items in Single Mode**

The following diagnostic items can be accessed using a PowerFelx 4-Class HIM, DriveExplorer or DriveExecutive (version 3.01 or higher).

| No. | Name               | Description                                                    |
|-----|--------------------|----------------------------------------------------------------|
| 1   | Field Flash Cnt    | The number of Firmware Updates.                                |
| 2   | Adapter Events     | The number of events in the event queue.                       |
| 3   | Reference          | Reference from Profibus returned to DSI drive.                 |
| 4   | Logic Cmd          | Command from Profibus returned to DSI drive.                   |
| 5   | Logic Sts          | Status of the drive returned to Profibus.                      |
| 6   | Feedback           | Feedback from drive returned to Profibus.                      |
| 7   | Profibus Rx Errors | Current value of the Profibus Receive Error Counter register.  |
| 8   | Profibus Tx Errors | Current value of the Profibus Transmit Error Counter register. |
| 9   | Data Rate          | Current setting of the Profibus baud rate.                     |
| 10  | Node Address       | Current setting of the adapter Node address switch.            |

# **Adapter Diagnostic Items in Multi-Drive Mode**

In Multi-Drive mode, it is not possible to connect a peripheral device such as a HIM or 22-SCM-232 (DriveExplorer). Therefore, the following adapter diagnostic items can only be accessed via the Profibus network.

| No. | Name                 | Description                                                    |
|-----|----------------------|----------------------------------------------------------------|
| 1   | Field Flash Cnt      | The number of Firmware Updates.                                |
| 2   | Adapter Events       | The number of events in the event queue.                       |
| 3   | Drv 0 Reference      | Reference from Profibus returned to DSI Drive 0.               |
| 4   | Drv 0 Logic Cmd      | Command from Profibus returned to DSI Drive 0.                 |
| 5   | Drv 0 Logic Sts      | Status of the Drive 0 returned to Profibus.                    |
| 6   | Drv 0 Feedback       | Feedback from Drive 0 returned to Profibus.                    |
| 7   | Drv 1 Reference      | Reference from Profibus returned to DSI Drive 0-1.             |
| 8   | Drv 1 Logic Cmd      | Command from Profibus returned to DSI Drive 0-1.               |
| 9   | Drv 1 Logic Sts      | Status of the Drive 0-1 returned to Profibus.                  |
| 10  | Drv 1 Feedback       | Feedback from Drive 0-1 returned to Profibus.                  |
| 11  | Drv 2 Reference      | Reference from Profibus returned to DSI Drive 0-2.             |
| 12  | Drv 2 Logic Cmd      | Command from Profibus returned to DSI Drive 0-2.               |
| 13  | Drv 2 Logic Sts      | Status of the Drive 0-2 returned to Profibus.                  |
| 14  | Drv 2 Feedback       | Feedback from Drive 0-2 returned to Profibus.                  |
| 15  | Drv 3 Reference      | Reference from Profibus returned to DSI Drive 0-3.             |
| 16  | Drv 3 Logic Cmd      | Command from Profibus returned to DSI Drive 0-3.               |
| 17  | Drv 3 Logic Sts      | Status of the Drive 0-3 returned to Profibus.                  |
| 18  | Drv 3 Feedback       | Feedback from Drive 0-3 returned to Profibus.                  |
| 19  | Drv 4 Reference      | Reference from Profibus returned to DSI Drive 0-4.             |
| 20  | Drv 4 Logic Cmd      | Command from Profibus returned to DSI Drive 0-4.               |
| 21  | Drv 4 Logic Sts      | Status of the Drive 0-4 returned to Profibus.                  |
| 22  | Drv 4 Feedback       | Feedback from Drive 0-4 returned to Profibus.                  |
| 23  | Profibus Rx Errors   | Present value of the Profibus Receive Error Counter register.  |
| 24  | Profibus Tx Errors   | Present value of the Profibus Transmit Error Counter register. |
| 25  | Active drives number | The number of active slave drives.                             |

# **Viewing and Clearing Events**

The adapter maintains an event queue that reports the history of its actions. You can view the event queue using DriveExplorer (3.01).

Figure 8.2 DriveExplorer Event View/Clear Screen

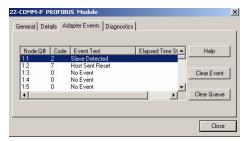

#### **Events**

Many events in the Event queue occur under normal operation. If you encounter unexpected communications problems, the events may help you or Rockwell Automation personnel troubleshoot the problem. The following events may appear in the event queue:

| Code | Event           | Description                                                                                              |
|------|-----------------|----------------------------------------------------------------------------------------------------|
| 0    | No Event        | Text displayed in an empty event queue entry.                                                            |
| 1    | EEPROM Sum Flt  | Startup sequence detected corrupt EEPROM storage in the adapter.                                         |
| 2    | Slave Detected  | A DSI slave was detected on the slave I/O line.                                                          |
| 3    | Slave Removed   | A DSI slave was removed on the slave I/O line.                                                           |
| 7    | Bad I/O Config  | The actual connected drives are different from I/O configuration (Adapter Parameter 11).                 |
| 8    | Host Timeout    | An Parameter Data to a Drive Host timed out waiting for a response.                                      |
| 9    | Slave Timeout   | An Param. Data to a Slave timed out waiting for a response.                                              |
| 10   | Bad Host Flt    | The adapter was connected to an incompatible product.                                                    |
| 11   | DSI Bus Off Flt | A bus-off condition was detected on DSI. This event may be caused by loose or broken cables or by noise. |
| 13   | P-DP Idle       | The Profibus Adapter received a Network Clear from the Profibus Master.                                  |
| 14   | P-DP Online     | The Profibus adapter has gone on-line the Profibus Network.                                              |
| 15   | P-DP Offline    | The Profibus adapter has gone off-line the Profibus Network.                                             |
| 17   | DSI Fault Msg   | The Host drive faulted.                                                                                  |
| 18   | DSI Fault Clear | The user cleared a fault in the adapter.                                                                 |
| 19   | Not COMM Flt    | The adapter detected a fault condition on the network.                                                   |
| 21   | Program damage  | The Checksum of the Program is wrong.                                                                    |

# **Specifications**

Appendix A presents the specifications for the adapter.

| Topic                 | Page       |
|-----------------------|------------|
| Communications        | <u>A-1</u> |
| Electrical            | <u>A-1</u> |
| Mechanical            | <u>A-1</u> |
| Environmental         | <u>A-2</u> |
| Regulatory Compliance | <u>A-2</u> |

# **Communications**

| Network<br>Protocol<br>Data Rates | Profibus<br>9.6 Kbps, 19.2 Kbps, 93.75 Kbps, 187.5 Kbps, 500 Kbps,<br>1.5 Mbps, 3 Mbps, 6 Mbps, 12 Mbps. The adapter has an<br>auto baud rate detection. |
|-----------------------------------|----------------------------------------------------------------------------------------------------|
| Drive                             | DCI                                                                                                    |
| Protocol                          | DSI                                                                                                    |

# **Electrical**

| <u> </u>    |                                          |
|-------------|------------------------------------------|
| Consumption |                                          |
| Drive       | 370 mA at 5V supplied through the drive. |
| Network     | 0                                        |

# Mechanical

| Dimensions |                       |
|------------|-----------------------|
| Height     | 19 mm (0.75 inches)   |
| Length     | 86 mm (3.39 inches)   |
| Width      | 78.5 mm (3.09 inches) |
| Weight     | 57 g (2 oz.)          |

# **Environmental**

| Temperature       |                                                                                                    |
|-------------------|----------------------------------------------------------------------------------------------------|
| Operating         | -1050 °C (14149 °F)                                                                                       |
| Storage           | -4085 °C (-40185 °F)                                                                                      |
| Relative Humidity | -595% non-condensing                                                                                      |
| Vibration         |                                                                                                    |
| Operational       | 1.0 g                                                                                                    |
| Non-operational   | 2.5 g                                                                                                    |
| Shock             |                                                                                                    |
| Operational       | 15.0 g                                                                                                    |
| Non-operational   | 30.0 g                                                                                                    |
| Altitude          | 1000 m (3300 ft.) without derating                                                                        |
| Atmosphere        | Important: The adapter must not be installed in an area where the ambient atmosphere contains volatile or |
|                   | corrosive gas, vapors or dust. If the adapter is not going to                                             |
|                   | be installed for a period of time, it must be stored in an area                                           |
|                   | where it will not be exposed to a corrosive atmosphere.                                                   |

# **Regulatory Compliance**

| Certification | Specification         |
|---------------|-----------------------|
| UL            | UL508C                |
| CE            | EN50178 and EN61800-3 |

# **Adapter Parameters**

Appendix B provides information about the adapter parameters.

| Topic                   | Page       |
|-------------------------|------------|
| About Parameter Numbers | <u>B-1</u> |
| Parameter List          | <u>B-1</u> |

## **About Parameter Numbers**

The parameters in the adapter are numbered consecutively. However, depending on which configuration tool you use, they may have different numbers.

| Configuration Tool                | Numbering Scheme                                                                                                    |  |  |  |  |
|-----------------------------------|----------------------------------------------------------------------------------------------------|--|--|--|--|
| <ul> <li>DriveExplorer</li> </ul> | The adapter parameters begin with parameter 1. For example, <b>Parameter 04 - [P-DP Addr Actual]</b> is parameter 04 as indicated by this manual. |  |  |  |  |

# **Parameter List**

| Para | meter                                                                                                |                                           |                                                        |  |  |
|------|----------------------------------------------------------------------------------------------------|-------------------------------------------|--------------------------------------------------------|--|--|
| No.  | Name and Description                                                                                 | Details                                   |                                                        |  |  |
| 01   | [Mode] Displays the Single or Multi-Drive operating mode selected with the jumper J2 on the adapter. | Default:<br>Values:<br>Type:              | N/A<br>0 = Single Drv<br>1 = Multiple Drv<br>Read Only |  |  |
| 02   | Reserved                                                                                             |                                           |                                                        |  |  |
| 03   | Reserved                                                                                             | _                                         |                                                        |  |  |
| 04   | [P-DP Addr Actual] Profibus Node Address actually used by the adapter.                               | Default:<br>Minimum:<br>Maximum:<br>Type: | N/A<br>0<br>127<br>Read Only                           |  |  |

| Para | meter                                                                                                    |                                                |                                                                                                    |  |  |
|------|----------------------------------------------------------------------------------------------------|------------------------------------------------|----------------------------------------------------------------------------------------------------|--|--|
| No.  | Name and Description                                                                                                    | Details                                        |                                                                                                    |  |  |
| 05   | [P-DP Rate Actual] PROFIBUS actual operating data rate.                                                                                                    | Default:<br>Values:                            | N/A<br>0 = 9.6 Kbps<br>1 = 19.2 Kbps                                                                                                    |  |  |
|      | NOTE: The value of this parameter will show 9 (12 Mbps) when not yet communicating to the scanner. This parameter will update when communication is established.                                                                                                    | Туре:                                          | 1 = 19.2 Kbps<br>2 = 45.45 Kbps<br>3 = 93.75 Kbps<br>4 = 187.5 Kbps<br>5 = 500 Kbps<br>6 = 1.5 Mbps<br>7 = 3 Mbps<br>8 = 6 Mbps<br>9 = 12 Mbps<br>10 = Off-line<br>Read Only |  |  |
| 06   | Reserved                                                                                                    | <u> </u>                                       |                                                                                                    |  |  |
| 07   | Reserved                                                                                                    | _                                              |                                                                                                    |  |  |
| 08   | [Reset Module] No action if set to "Ready." Resets the adapter if set to "Reset Module." Restores the adapter to its factory default settings if set to "Set Defaults." This parameter is a command. It will be reset to "0 = Ready" after the command has been performed. | Default:<br>Values<br>Type:<br>Reset Required: | 0 = Ready<br>0 = Ready<br>1 = Reset Module<br>2 = Set Defaults<br>Read/Write<br>No                                                                                           |  |  |

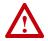

**ATTENTION:** Risk of injury or equipment damage exists. If the adapter is transmitting I/O that controls the drive, the drive may fault when you reset the adapter. Determine how your drive will respond before resetting a connected adapter.

# 09 [Comm Flt Action]

Sets the action that the adapter and drive take if the adapter detects that Profibus communications have been disrupted. This setting is effective only if I/O that controls the drive is transmitted through the adapter. When communication is re-established, the drive will automatically receive commands over the network again.

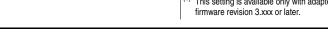

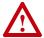

**ATTENTION:** Risk of injury or equipment damage exists. **Parameter 09- [Comm Fit Action]** lets you determine the action of the adapter and connected drive if the I/O communications are disrupted. By default, this parameter faults the drive. You may configure this parameter so that the drive continues to run, however, precautions should be taken to ensure that the setting of this parameter does not create a risk of injury or equipment damage. When commissioning the drive, verify that your system responds correctly to various situations (for example, a disconnected cable).

| Para | Parameter                                                                                                    |                                                                                    |                                                                                                    |  |  |  |  |  |  |  |  |  |
|------|----------------------------------------------------------------------------------------------------|------------------------------------------------------------------------------------|----------------------------------------------------------------------------------------------------|--|--|--|--|--|--|--|--|--|
| No.  | Name and Description                                                                                                    | Details                                                                            |                                                                                                    |  |  |  |  |  |  |  |  |  |
| 10   | [Idle Fit Action] Sets the action that the adapter and drive take if the adapter detects that the controller is in program mode or faulted. This setting is effective only if I/O that controls the drive is transmitted through the adapter. When the controller is put back in Run mode, the drive will automatically receive commands over the network again. | Default: Values:  Type: Reset Required:  (1) This setting is ava firmware revision | 0 = Fault<br>0 = Fault<br>1 = Stop<br>2 = Zero Data<br>3 = Hold Last<br>4 = Send Flt Cfg<br>5 = Fault&ClrCmd (1)<br>Read/Write<br>No |  |  |  |  |  |  |  |  |  |

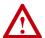

**ATTENTION:** Risk of injury or equipment damage exists. **Parameter 10- [Idle Fit Action]** lets you determine the action of the adapter and connected drive when the controller is idle. By default, this parameter faults the drive. You may configure this parameter so that the drive continues to run, however, precautions should be taken to ensure that the setting of this parameter does not create a risk of injury or equipment damage. When commissioning the drive, verify that your system responds correctly to various situations (for example, a controller in idle state).

| 11 | [DSI I/O Cfg] Sets the configuration of the Drives that are active in the Multi-Drive mode. Identifies the connections that would be attempted on a reset or power cycle.                                                                                                    | Default:<br>Values:<br>Type:<br>Reset Required:              | 0 0 = Drive 0 1 = Drives 0-1 2 = Drives 0-2 3 = Drives 0-3 4 = Drives 0-4 Read/Write Yes                |
|----|----------------------------------------------------------------------------------------------------|--------------------------------------------------------------|----------------------------------------------------------------------------------------------------|
| 12 | [DSI I/O Act] Displays the Drives that are active in the Multi-Drive mode.                                                                                                    | Default:<br>Bit Values:<br>Type:                             | N/A<br>0 = Drive 0<br>1 = Drives 0-1<br>2 = Drives 0-2<br>3 = Drives 0-3<br>4 = Drives 0-4<br>Read Only |
| 13 | [Fit Cfg Logic] Sets the Logic Command data that is sent to the drive if any of the following is true:  Parameter 09 - [Comm Fit Action] is set to Send Fit Cfg and communications are disrupted.  Parameter 10 - [Idle Fault Action] is set to Send Fit Cfg and the scanner is put into Program mode.  The bit definitions will depend on the product to which the adapter is connected. | Default:<br>Minimum:<br>Maximum:<br>Type:<br>Reset Required: | 0000 0000 0000 0000<br>0000 0000 0000 000                                                               |

| Parameter                  |                                                                                                    |                                                                                      |                                                                                                    |  |  |  |  |  |  |  |  |
|----------------------------|----------------------------------------------------------------------------------------------------|--------------------------------------------------------------------------------------|----------------------------------------------------------------------------------------------------|--|--|--|--|--|--|--|--|
| No.                        | Name and Description                                                                                                    | Details                                                                              |                                                                                                    |  |  |  |  |  |  |  |  |
| 14                         | <ul> <li>[Fit Cfg Ref]</li> <li>Sets the Reference data that is sent to the drive if any of the following is true:</li> <li>Parameter 09- [Comm Fit Action] is set to Send Fit Cfg and communications are disrupted.</li> <li>Parameter 10 - [Idle Fit Action] is set to Send Fit Cfg and the scanner is put into</li> </ul>                                                                                              |                                                                                      | 0<br>0<br>4000<br>Read/Write<br>No<br>rive uses a 16-bit<br>st significant word of this<br>to zero (0) or a fault will |  |  |  |  |  |  |  |  |
| 15                         | Program mode.  Reserved                                                                                                    | l cocui.                                                                             |                                                                                                    |  |  |  |  |  |  |  |  |
| 16                         | Reserved                                                                                                    | <del>-</del><br> _                                                                   |                                                                                                    |  |  |  |  |  |  |  |  |
| 17<br>18<br>19<br>20<br>21 | [Drv 0 Addr] [Drv 1 Addr] [Drv 2 Addr] [Drv 2 Addr] [Drv 4 Addr] [Drv 4 Addr] Sets the corresponding node addresses of the daisy-chained drives when the adapter Mode Jumper (J2) is set for Multi-Drive operation.  Important: The settings for these parameters must match the drive Parameter A104 - [Comm Node Addr] settings in the respective drives. Each setting must also be unique (no duplicate node address). | Default: Default: Default: Default: Default: Minimum: Maximum: Type: Reset Required: | 1<br>2<br>3<br>4<br>5<br>1<br>127<br>Read/Write<br>Yes                                                                 |  |  |  |  |  |  |  |  |
| 24                         | <ul> <li>[P-DP State]</li> <li>Displays the state of the Profibus controller.</li> <li>0 = Not connected to the network.</li> <li>1 = On network and not scanning or not connected to the network</li> <li>2 = Online/running</li> <li>3 = Error in configuration</li> </ul>                                                                                                    | Default:<br>Values:<br>Type:                                                         | N/A 0 = WAIT_PRM 1 = WAIT_CFG 2 = DATA_EX 3 = ERROR Read Only                                                          |  |  |  |  |  |  |  |  |

| ara | arameter                                                                                                    |                                                 |                                                                              |  |  |  |  |  |  |  |  |  |
|-----|----------------------------------------------------------------------------------------------------|-------------------------------------------------|------------------------------------------------------------------------------|--|--|--|--|--|--|--|--|--|
| lo. | Name and Description                                                                                                    | Details                                         |                                                                              |  |  |  |  |  |  |  |  |  |
| :5  | [DSI Loss Action] (2)  Sets the action that the adapter will take for the Logic Status and Feedback words when the adapter detects that DSI communication with the drive has been lost.  (2) This parameter is available only with adapter firmware revision 4.001 or later, and only applies when the adapter is operated in Single mode. When operated in Multi-Drive mode, the Logic Status and Feedback words are zeroed for any drive that loses DSI communication. | Default:<br>Values:<br>Type:<br>Reset Required: | 0 = Hold Sts/Fbk<br>0 = Hold Sts/Fbk<br>1 = Zero Sts/Fbk<br>Read/Write<br>No |  |  |  |  |  |  |  |  |  |

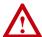

**ATTENTION:** Risk of injury or equipment damage exists. **Parameter 25 - [DSI Loss Action]** lets you determine the action of the adapter when DSI communication with the drive has been lost. By default, this parameter maintains the Logic Status and Feedback word values sent to the controller at the timeDSI communication was lost (that is, hold last state). Alternatively, you can set this parameter so that the Logic Status and Feedback word values are zeroed after a DSI communication loss. Whether the drive faults or takes a different action is determined by the setting of the following drive parameter:

| Drive                    | Parameter Number/Name     |
|--------------------------|---------------------------|
| PowerFlex 4, 40, and 40P | A105 - [Comm Loss Action] |
| PowerFlex 4M             | C304 - [Comm Loss Action] |
| PowerFlex 400            | C105 - [Comm Loss Action] |

Precautions should be taken to ensure that the setting of adapter **Parameter 25** and drive parameter A105, C304 or C105 does not create a risk of injury or equipment damage. When commissioning the drive, verify that your system responds correctly to various situations (for example, a faulty drive DSI cable or excessive electrical noise interference).

Notes:

# PowerFlex 4-Class Drives Logic Command/Status Words

Appendix C presents the definitions of the Logic Command and Logic Status words that are used for some products that can be connected to the adapter. If you do not see the Logic Command/Logic Status for the product that you are using, refer to your product's documentation.

# **Logic Command Word**

| Log | Logic Bits |    |    |    |    |   |   |   |   |   |   |   |   |   |   |                                    |                                                                                                    |
|-----|------------|----|----|----|----|---|---|---|---|---|---|---|---|---|---|------------------------------------|----------------------------------------------------------------------------------------------------|
| 15  | 14         | 13 | 12 | 11 | 10 | 9 | 8 | 7 | 6 | 5 | 4 | 3 | 2 | 1 | 0 | Command                            | Description                                                                                                    |
|     |            |    |    |    |    |   |   |   |   |   |   |   |   |   | Х |                                    | 0 = Not Stop<br>1 = Stop                                                                                                    |
|     |            |    |    |    |    |   |   |   |   |   |   |   |   | X |   | Start <sup>(1)</sup>               | 0 = Not Start<br>1 = Start                                                                                                    |
|     |            |    |    |    |    |   |   |   |   |   |   |   | Х |   |   | Jog                                | 0 = Not Jog<br>1 = Jog                                                                                                    |
|     |            |    |    |    |    |   |   |   |   |   |   | X |   |   |   | Clear Faults                       | 0 = Not Clear Faults<br>1 = Clear Faults                                                                                                    |
|     |            |    |    |    |    |   |   |   |   | х | х |   |   |   |   | Direction                          | 00 = No Command<br>01 = Forward Command<br>10 = Reverse Command<br>11 = Hold Direction Control                                                                                                    |
|     |            |    |    |    |    |   |   |   | Х |   |   |   |   |   |   | (2)                                |                                                                                                    |
|     |            |    |    |    |    |   |   | Х |   |   |   |   |   |   |   | (2)                                |                                                                                                    |
|     |            |    |    |    |    | х | х |   |   |   |   |   |   |   |   | Accel Rate (3)                     | 00 = No Command<br>01 = Accel Rate 1 Command<br>10 = Accel Rate 2 Command<br>11 = Hold Accel Rate                                                                                                    |
|     |            |    |    | х  | х  |   |   |   |   |   |   |   |   |   |   | Decel Rate (3)                     | 00 = No Command<br>01 = Decel Rate 1 Command<br>10 = Decel Rate 2 Command<br>11 = Hold Decel Rate                                                                                                    |
|     | х          | х  | x  |    |    |   |   |   |   |   |   |   |   |   |   | Reference<br>Select <sup>(3)</sup> | 000 = No Command<br>001 = Freq Source (Speed Ref. par.)<br>010 = Freq Source (Int. Freq par.)<br>011 = Freq Source (Comm)<br>100 = Preset Freq 0<br>101 = Preset Freq 1<br>110 = Preset Freq 2<br>111 = Preset Freq 3 |
| Χ   |            |    |    |    |    |   |   |   |   |   |   |   |   |   |   | (2)                                |                                                                                                    |

<sup>(1)</sup> A "0 = Not Stop" condition (logic 0) must first be present before a "1 = Start" condition will start the drive. The Start command acts as a momentary Start command. A "1" will start the drive, but returning to "0" will not stop the drive.

<sup>(2)</sup> Depending on the PowerFlex 4-Class drive, the functions for bits 6, 7, and 15 change. Refer to Appendix C in the PowerFlex 4, PowerFlex 40, PowerFlex 40 or PowerFlex 40P drive User Manual, or Appendix E for the PowerFlex 400 drive bit functions.

<sup>(3)</sup> The functions for these bits are the same for all PowerFlex 4-Class drives—including the PowerFlex 40P when it is used in the "Velocity" mode. When using the PowerFlex 40P in the "Position" mode, the bit functions are different. For details, see Appendix C in the PowerFlex 40P User Manual.

# **Logic Status Word**

| Logic Bits |    |    |    |    |    |   |   |   |   |   |   |   |   |   |   |                                   |                                                      |
|------------|----|----|----|----|----|---|---|---|---|---|---|---|---|---|---|-----------------------------------|------------------------------------------------------|
| 15         | 14 | 13 | 12 | 11 | 10 | 9 | 8 | 7 | 6 | 5 | 4 | 3 | 2 | 1 | 0 | Status                            | Description                                          |
|            |    |    |    |    |    |   |   |   |   |   |   |   |   |   | Х | Ready                             | 0 = Not Ready<br>1 = Ready                           |
|            |    |    |    |    |    |   |   |   |   |   |   |   |   | х |   | Active                            | 0 = Not Active<br>1 = Active                         |
|            |    |    |    |    |    |   |   |   |   |   |   |   | X |   |   | Command<br>Direction              | 0 = Reverse<br>1 = Forward                           |
|            |    |    |    |    |    |   |   |   |   |   |   | х |   |   |   | Actual<br>Direction               | 0 = Reverse<br>1 = Forward                           |
|            |    |    |    |    |    |   |   |   |   |   | X |   |   |   |   | Accel                             | 0 = Not Accelerating<br>1 = Accelerating             |
|            |    |    |    |    |    |   |   |   |   | X |   |   |   |   |   | Decel                             | 0 = Not Decelerating<br>1 = Decelerating             |
|            |    |    |    |    |    |   |   |   | х |   |   |   |   |   |   | Alarm                             | 0 = No Alarm<br>1 = Alarm                            |
|            |    |    |    |    |    |   |   | Х |   |   |   |   |   |   |   | Fault                             | 0 = No Fault<br>1 = Fault                            |
|            |    |    |    |    |    |   | X |   |   |   |   |   |   |   |   | At Speed                          | 0 = Not At Reference<br>1 = At Reference             |
|            |    |    |    |    |    | Х |   |   |   |   |   |   |   |   |   | Main Freq (1)                     | 0 = Not Controlled By Comm<br>1 = Controlled By Comm |
|            |    |    |    |    | Х  |   |   |   |   |   |   |   |   |   |   | Operation<br>Command (1)          | 0 = Not Controlled By Comm<br>1 = Controlled By Comm |
|            |    |    |    | Х  |    |   |   |   |   |   |   |   |   |   |   | Parameters (1)                    | 0 = Not Locked<br>1 = Locked                         |
|            |    |    | Х  |    |    |   |   |   |   |   |   |   |   |   |   | Digital Input 1<br>Status (1)     |                                                      |
|            |    | Х  |    |    |    |   |   |   |   |   |   |   |   |   |   | Digital Input 2<br>Status (1)     |                                                      |
|            | Х  |    |    |    |    |   |   |   |   |   |   |   |   |   |   | Digital Input 3<br>Status (1) (2) |                                                      |
| Χ          |    |    |    |    |    |   |   |   |   |   |   |   |   |   |   | Digital Input 4<br>Status (1) (2) |                                                      |

<sup>(1)</sup> The functions for these bits are the same for all PowerFlex 4-Class drives—including the PowerFlex 40P when it is used in the "Velocity" mode. When using the PowerFlex 40P in the "Position" mode, the bit functions are different. For details, see Appendix C in the PowerFlex 40P User Manual.

<sup>(2)</sup> This status is available for only PowerFlex 40 drives with firmware revision 2.xx (or later). For PowerFlex 4 and PowerFlex 4M drives, these bits are not used.

# **SLC Ladder Logic Examples**

Appendix D provides examples that explain how to use a SLC controller to send I/O Messaging to control, configure and monitor a PowerFlex 40 drive in Single Drive and Multi Drive mode.

| Topic                | Page       |
|----------------------|------------|
| Single Drive Example | <u>D-2</u> |
| Multi Drive Example  | <u>D-9</u> |

## Single Drive Example

Figure D.1 Main Routine

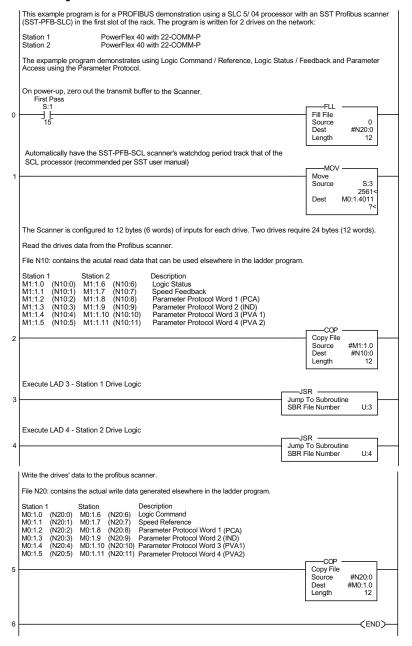

Figure D.2 Drive 0 Control/Reference/Parameter Access Routine

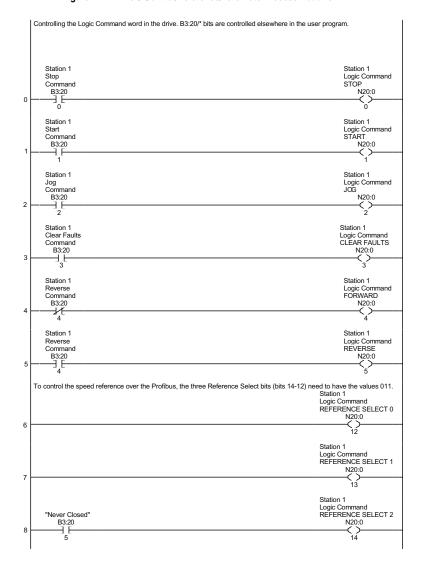

Figure D.2 Drive 0 Control/Reference/Parameter Access Routine (continued)

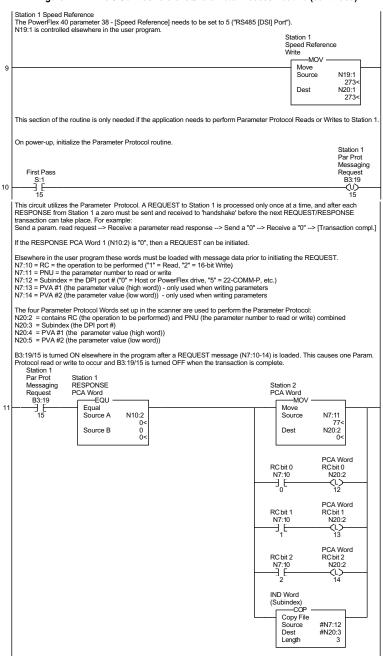

Figure D.2 Drive 0 Control/Reference/Parameter Access Routine (continued)

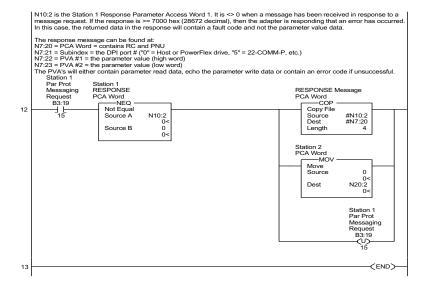

Figure D.3 Drive 1 Control/Reference/Parameter Access Routine

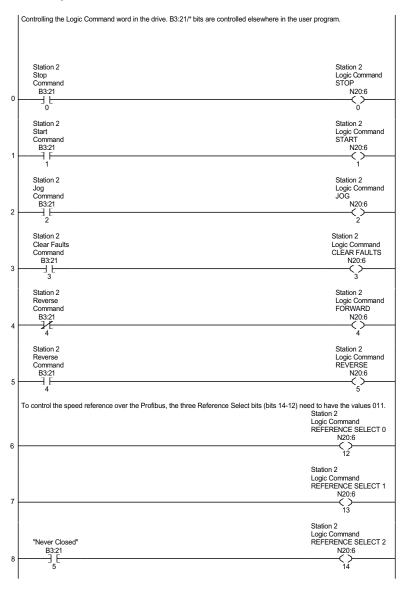

Figure D.3 Drive 1 Control/Reference/Parameter Access Routine (continued)

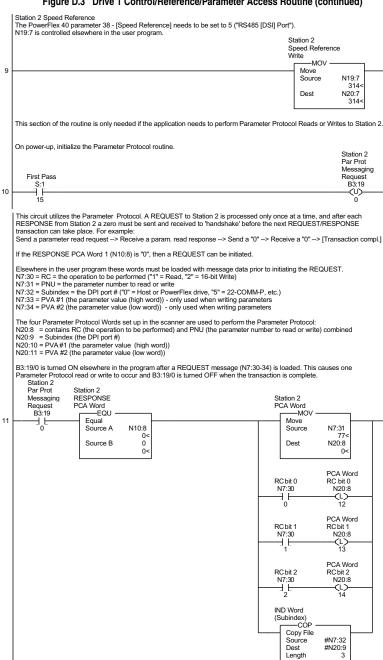

Figure D.3 Drive 1 Control/Reference/Parameter Access Routine (continued)

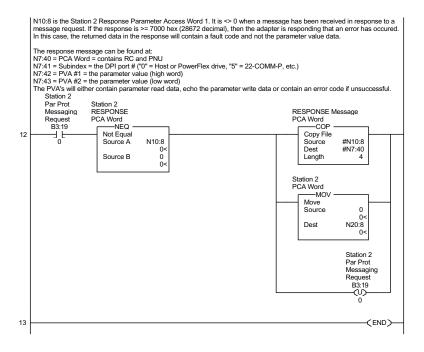

## **Multi Drive Example**

#### Figure D.4 Main Routine

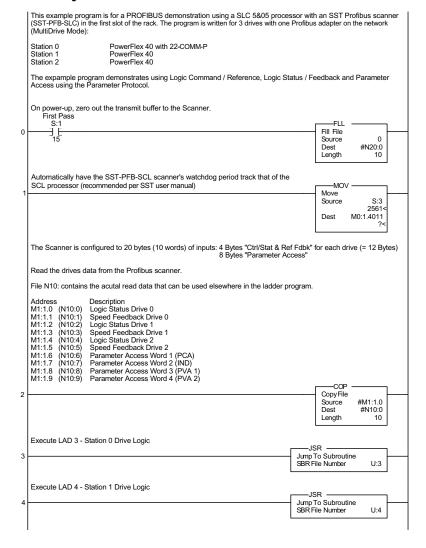

Figure D.4 Main Routine (continued)

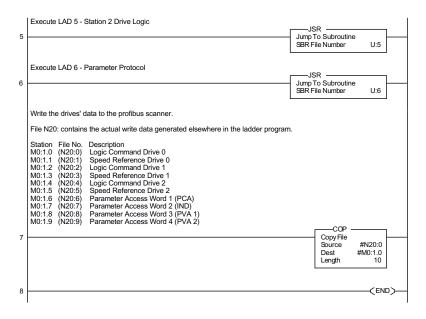

Figure D.5 Drive 0 Control/Reference Routine

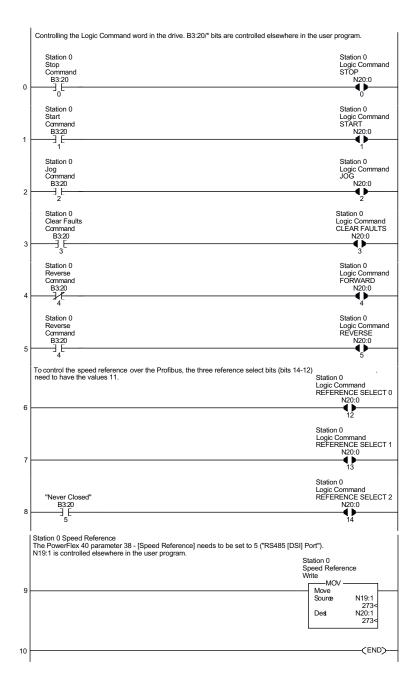

Figure D.6 Drive 0-1 Control/Reference Routine

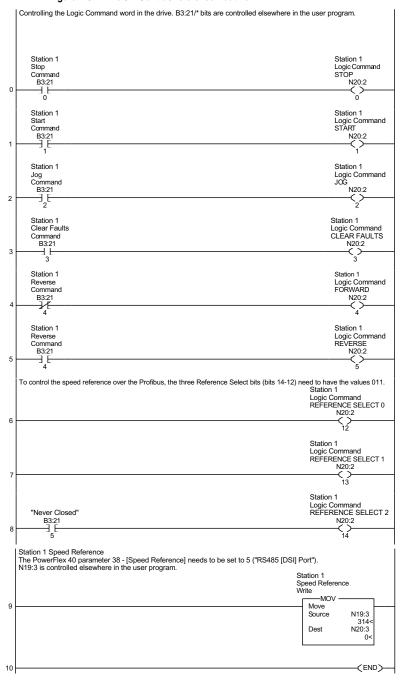

Figure D.7 Drive 0-2 Control/Reference Routine

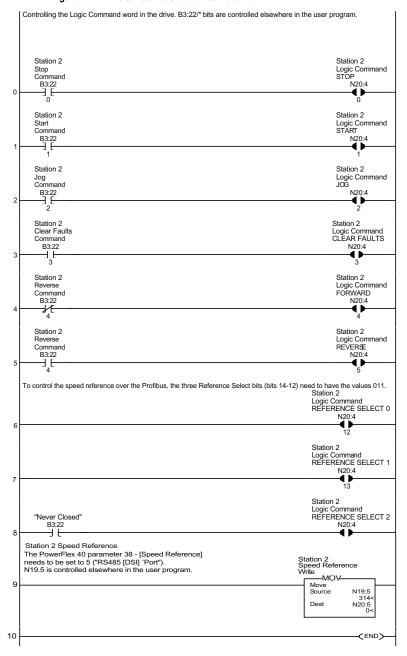

#### Figure D.8 Parameter Accessing Routine

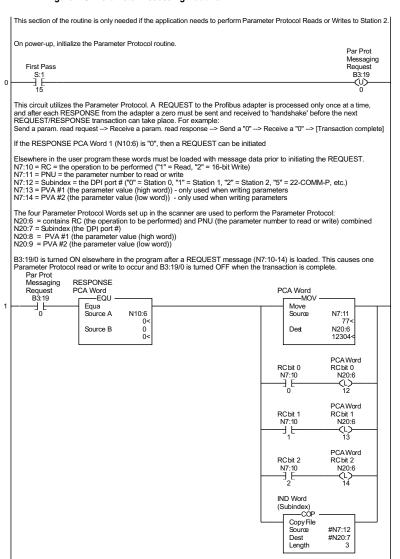

Figure D.8 Parameter Accessing Routine (continued)

```
N10:6 is the Response Parameter Access Word 1. It is <> 0 when a message has been received in response to a message request. If the response is >= 7000 hex (28672 decimal), then the adapter is responding that an error has occurred.
    In this case, the returned data in the response will contain a fault code and not the parameter value data.
   The response message can be found at: N7:20 = PCA Word = contains RC and PNU N7:21 = Subindex = the DPI port # ("0" = Station 0, "1" = Station 1, "2" = Station 2, "5" = 22-COMM-P, etc.)
   N7:22 = PVA #1 = the parameter value (high word)
   N7:23 = PVA #2 = the parameter value (low word)
    The PVA's will either contain parameter read data, echo the parameter write data or contain an error code if unsuccessful.
        Par Prot
                          RESPONSE
                                                                                                        RESPONSE Message
        Messaging
        Request
B3:19
                          PCA Word
                                                                                                        PCA Word
                                                                                                                -COP
2
           -J.E
                               Not Equal
                                                                                                             Copy File
                               Source A
                                               N10:6
                                                                                                             Source
                                                                                                                           #N10:6
                                                    0<
                                                                                                            Dest
                                                                                                                           #N7:20
                               Source B
                                                    0
                                                                                                            Length
                                                                                                                                 4
                                                    0<
                                                                                                        PCAWord
                                                                                                                -MOV
                                                                                                            Move
                                                                                                            Source
                                                                                                                                  0
                                                                                                                                 0<
                                                                                                                            N20:6
                                                                                                            Dest
                                                                                                                             12304
                                                                                                                            Par Prot
                                                                                                                            Messaging
                                                                                                                            Request
                                                                                                                               B3:19
                                                                                                                                 0
                                                                                                                                     (END)
```

Notes:

#### A Adapter

Devices such as drives, controllers, and computers usually require an adapter to provide a communication interface between them and a network such as Profibus. An adapter reads data on the network and transmits it to the connected device. It also reads data in the device and transmits it to the network.

The 22-COMM-P Profibus adapter connects PowerFlex 4-Class drives to a Profibus Network. Adapters are sometimes also called "cards," "embedded communication options," "gateways," "modules," and "peripherals."

#### C ControlFLASH

An Allen-Bradley software tool that lets users electronically update firmware on printed circuit boards.

#### Controller

A controller, also called programmable logic controller, is a solid-state control system that has a user-programmable memory for storage of instructions to implement specific functions such as I/O control, logic, timing, counting, report generation, communication, arithmetic, and data file manipulation. A controller consists of a central processor, input/output interface, and memory. See also Scanner.

#### D Data Rate

The speed at which data is transferred on the Profibus network. The available data rates depend on the type of cable and total cable length used on the network:

| Baud Rate  | Maximum Cable Length |
|------------|----------------------|
| 9.6 Kbps   | 1000 m               |
| 19.2 Kbps  | 1000 m               |
| 93.75 Kbps | 1000 m               |
| 187.5 Kbps | 1000 m               |
| 500 Kbps   | 400 m                |
| 1.5 Mbps   | 200 m                |
| 3 Mbps     | 100 m                |
| 6 Mbps     | 100 m                |
| 12 Mbps    | 100 m                |

#### **DSI (Device Serial Interface)**

A modification of the ModBus RS-485 serial communication protocol used by various Allen-Bradley drives and power products.

#### **DSI Peripheral**

A device that provides an interface between DSI and a network or user. Peripheral devices are also referred to as "adapters" and "modules." The serial converter and PowerFlex 4-Class HIMs (22-HIM-xx) are examples of DSI peripherals.

#### **DSI Product**

A device that uses the DSI communications interface to communicate with one or more peripheral devices. For example, a motor drive such as a PowerFlex 4-Class drive is a DSI product. In this manual, a DSI product is also referred to as "drive" or "host."

#### **DriveExplorer Software**

A tool for monitoring and configuring Allen-Bradley drives and communication adapters. It can be run on computers running various Microsoft Windows operating systems. DriveExplorer (version 3.xx or higher) can be used to configure this communication adapter and PowerFlex 4-Class drives. Information about DriveExplorer software and a free lite version can be accessed at http://www.ab.com/drives/driveexplorer.

#### DriveTools SP Software

A software suite designed for running on various Microsoft Windows operating systems. This software suite provides a family of tools, including DriveExecutive, that you can use to program, monitor, troubleshoot, and maintain Allen-Bradley products. DriveTools SP can be used with PowerFlex drives. Information about DriveTools SP can be accessed at http://www.ab.com/drives/drivetools.

#### F Fault Action

A fault action determines how the adapter and connected drive act when a communications fault (for example, a cable is disconnected) occurs or when the scanner is switched out of run mode. The former uses a communications fault action, and the latter uses an idle fault action.

#### **Fault Configuration**

When communications are disrupted (for example, a cable is disconnected), the adapter and PowerFlex drive can respond with a user-defined fault configuration. The user sets the data that is sent to the drive using specific fault configuration parameters in the adapter. When a fault action parameter is set to use the fault configuration data and a

fault occurs, the data from these parameters is sent as the Logic Command Logic and/or Reference.

#### Feedback

See Reference/Feedback

#### Flash Update

The process of updating firmware in a device. The adapter can be flash updated using the controlFLASH tool or the X-Modem protocol and a 1203-SSS Smart Self-powered Serial converter (firmware 3.xxx or later).

#### G GSD File

A file used by network configuration tools to configure the adapter. The GSD file contains GSD modules for setting up the communication with the adapter.

#### HIM (Human Interface Module)

A device that can be used to configure and control a drive. PowerFlex 4-Class HIMs (22-HIM-xx) can be used to configure PowerFlex 4-Class drives and their connected peripherals.

#### **Hold Last**

When communication is disrupted (for example, a cable is disconnected), the adapter and PowerFlex drive can respond by holding last. Hold last results in the drive receiving the last data received via the network connection before the disruption. If the drive was running and using the Reference from the adapter, it will continue to run at the same Reference.

#### I/O Data

I/O data, sometimes called "implicit messages" or "input/output," is time-critical data such as a Logic Command and Reference. The terms "input" and "output" are defined from the scanner's point of view. Output is transmitted by the scanner and consumed by the adapter. Input is transmitted by the adapter and consumed by the scanner.

# L Logic Command/Logic Status

The Logic Command is used to control the PowerFlex 4-Class drive (for example, start, stop, direction). It consists of one 16-bit word of output to the adapter from the network. The definitions of the bits in this word depend on the drive, and are shown in <u>Appendix C</u>.

The Logic Status is used to monitor the PowerFlex 4-Class drive (for example, operating state, motor direction). It consists of one 16-bit word

of input from the adapter to the network. The definitions of the bits in this word depend on the drive, and are shown in Appendix C.

#### M Master

See Scanner

#### Node Address

A Profibus network can have as many as 126 devices connected to it. Each device on the network must have a unique node address between 0 and 126

#### **NVS (Non-Volatile Storage)**

NVS is the permanent memory of a device. Devices such as the adapter and drive store parameters and other information in NVS so that they are not lost when the device loses power. NVS is sometimes called "EEPROM."

### P Parameter Messaging

Parameter Messages are used to configure, monitor, and diagnose devices over Profibus.

#### PowerFlex 4-Class (Component Class) Drives

The Allen-Bradley PowerFlex 4-Class family of drives supports DSI and, at the time of publication, includes the PowerFlex 4, PowerFlex 40, PowerFlex 40P, and PowerFlex 400. These drives can be used for applications ranging from 0.2...110 kW (0.25...150 HP).

#### Profibus Network

A Profibus network uses RS485 to connect devices (for example, controllers, drives, and motor starters). A Profibus network can support a maximum of 126 devices. Each device is assigned a unique node address and transmits data on the network at the same data rate. A cable is used to connect devices on the network. It contains the bus signal. Devices can be connected to the network in a daisy chain connection.

General information about Profibus and the Profibus specification are maintained by the Profibus Trade Organization (PTO). PTO is online at http://www.profibus.com.

#### R Reference/Feedback

The Reference is used to send a setpoint (for example, speed, frequency, torque) to the drive. It consists of one 16-bit word of output to the adapter from the network.

Feedback is used to monitor the speed of a drive. It consists of one 16-bit word of input from the adapter to the network.

#### **S** Scanner

A scanner is a separate module (of a multi-module controller) or a built-in component (of a single-module controller) that provides communication with adapters connected to a network. See also Controller.

A Scanner is often called Master.

#### Status Indicators

Status indicators are LEDs that are used to report the status of the adapter, network, and drive. They are on the adapter and can be viewed on the front cover of the drive when the drive is powered.

#### Zero Data

When communications are disrupted (for example, a cable is disconnected), the adapter and drive can respond with zero data. Zero data results in the drive receiving zero as values for Logic Command and Reference data. If the drive was running and using the Reference from the adapter, it will stay running but at zero Reference.

| GI | ossarv | /-6 |
|----|--------|-----|
|    |        |     |

Notes:

| Numerics                                                                                                    | С                                                                                                    |
|----------------------------------------------------------------------------------------------------|----------------------------------------------------------------------------------------------------|
| 9-pin D-shell plug, <b>2-9</b>                                                                                                    | cables clamp-on ferrite cable clamp,                                                                                                    |
| A adapter applying power, 2-11 commissioning, 2-1 compatible products, 1-3 components, 1-1 definition, G-1 features, 1-2 grounding, 2-5, 2-7 illustration, 1-1 installing, 2-1 to 2-11 mounting on drive, 2-5 to 2-7 parameters, B-1 to B-5 resetting, 3-8 setting DSI loss action, 3-6 Single/Multi-Drive mode of | 2-10 DSI Internal Interface, 2-6 Profibus, 2-9 Comm Flt Action parameter, B-2 commissioning the adapter, 2-1 communications module, see adapter compatible products, 1-3 components, 1-1 configuration tools, 1-4, 3-1 configuring Profibus scanner, 4-1 connecting the adapter to the network, 2-8 controller definition, G-1 running Parameter messaging, |
| operation, <b>2-4</b> specifications, <b>A-1</b> tools to configure, <b>3-1</b>                                                                                                    | 6-2<br>D                                                                                                    |
| troubleshooting, 8-1 viewing the active configuration, 3-9 applying power to the adapter, 2-11 attentions, 1-5, 5-1, 6-1                                                                                                    | data rate, G-1 dimensions, A-1 DriveExplorer accessing parameters with, 3-1 definition, G-2 free lite version, G-2                                                                                                    |
| В                                                                                                    | drives, see PowerFlex drives                                                                                                    |
| baud rate, see data rate bit definitions for Logic Command/ Status word for PowerFlex 4-Class drives, C-1                                                                                                    | DriveTools SP accessing parameters with, <b>3-1</b> definition, <b>G-2</b> Drv 0 - 4 Addr parameters, <b>B-4</b>                                                                                                    |

| DSI                                                                                | Н                                                                                |
|------------------------------------------------------------------------------------|----------------------------------------------------------------------------------|
| connector on adapter, 1-1 definition, G-2 peripheral, G-2                          | HIM, see PowerFlex 4-Class HIM<br>(Human Interface Module)<br>hold last          |
| products, <b>G-2</b> setting DSI loss action, <b>3-6</b>                           | configuring the adapter for, <b>3-5</b> definition, <b>G-3</b>                   |
| DSI I/O Act parameter, <b>B-3</b>                                                  | definition, <b>d-3</b>                                                           |
| DSI I/O Cfg parameter, B-3                                                         |                                                                                  |
| DSI Loss Action parameter, <b>B-5</b>                                              | <br> /O                                                                          |
| E<br>EEPROM, see Non-Volatile Storage                                              | about, <b>5-1</b> configuring the adapter for, <b>3-4</b> definition, <b>G-3</b> |
| (NVS)                                                                              | image, <b>5-2</b> , <b>7-7</b>                                                   |
| equipment required, 1-3                                                            | Idle Flt Action parameter, <b>B-3</b>                                            |
| events                                                                             | installation                                                                     |
| list of, <b>8-6</b> viewing/clearing, <b>8-6</b>                                   | applying power to the adapter, <b>2-11</b>                                       |
| F                                                                                  | commissioning the adapter, <b>2-1</b> connecting to the drive, <b>2-5</b>        |
| •                                                                                  | connecting to the network, 2-8                                                   |
| fault action configuring the adapter for, <b>3-5</b>                               | preparing for, 2-1                                                               |
| definition, <b>G-2</b>                                                             | Internal Interface cable connecting to the adapter, <b>2-6</b>                   |
| fault configuration configuring the adapter for, <b>3-5</b> definition, <b>G-2</b> | connecting to the drive, 2-6, 2-7                                                |
| faults, see events                                                                 | L                                                                                |
| features, 1-2                                                                      | LEDs, see status indicators                                                      |
| firmware release, <b>P-2</b>                                                       | Logic Command/Status                                                             |
| flash update, <b>G-3</b>                                                           | bit definitions for PowerFlex                                                    |
| Flt Cfg Logic parameter, <b>B-3</b>                                                | 4-Class drives, <b>C-1</b>                                                       |
| Flt Cfg Ref parameter, <b>B-4</b>                                                  | definition, <b>G-3</b> in I/O image, <b>5-2</b> , <b>7-7</b>                     |
| · it olg ito parameter, 2 ·                                                        | using, <b>5-3</b>                                                                |
| G                                                                                  |                                                                                  |
| grounding the adapter, 2-5, 2-7                                                    | М                                                                                |
| GSD-file installing, <b>4-3</b>                                                    | manual conventions, P-2 related documentation, P-1 web site, P-1                 |

| Masters/Slaves Library, 4-5                                                                                                    | parameters                                                                                                    |  |  |  |
|----------------------------------------------------------------------------------------------------|----------------------------------------------------------------------------------------------------|--|--|--|
| mechanical dimensions, A-1  MOD status indicator locating, 8-1 troubleshooting with, 8-3 mounting the adapter, 2-5 to 2-7  Multi-Drive mode additional information, 7-5 Parameter data, 7-10 setting with the jumper, 2-4 system wiring, 7-5 using, 7-1 | accessing, 3-1 active configuration, 3-9 convention, P-2 list of, B-1 to B-5 numbering scheme, B-1 P-DP Addr Actual parameter, B-1 P-DP Rate Actual Parameter, B-2 P-DP State parameter, B-4 PORT status indicator locating, 8-1 troubleshooting with, 8-2                                                                                                    |  |  |  |
| versus Single mode, <b>7-1</b>                                                                                                    | power consumption, A-1                                                                                                    |  |  |  |
| N NET A status indicator locating, 8-1 troubleshooting with, 8-4 node address definition, G-4 setting with switches, 2-2 Non-Volatile Storage (NVS) definition, G-4 in adapter, 3-1 in drive, 6-1  O operating status of adapter, 1-7                   | PowerFlex 4-Class drives compatible with adapter, 1-3 definition, G-4 installing adapter on, 2-5 Logic Command/Status, C-1 PowerFlex 4-Class HIM (Human Interface Module) accessing parameters with, 3-2 definition, G-3 preparing for an installation, 2-1 processor, see controller Profibus 9-pin D-shell plug, 2-9 cable, 2-9 connector on adapter, 1-1 programmable logic controller, see controller |  |  |  |
| Р                                                                                                    |                                                                                                    |  |  |  |
| Parameter messaging<br>about, 6-1<br>definition, G-4<br>running, 6-2<br>Parameter Protocol, 6-3                                                                                                    | Q Quick Start, 1-6  R Reference/Feedback definition, G-4 in I/O image, 5-2, 7-7 using, 5-3                                                                                                    |  |  |  |

| regulatory compliance, A-1 related documentation, P-1 Reset Module parameter, B-2 ribbon cable, see Internal Interface cable                                                                                                    | switches locating, 1-1 setting, 2-2                                                                                        |
|----------------------------------------------------------------------------------------------------|----------------------------------------------------------------------------------------------------|
| S safety precautions, 1-5 scanner - definition, G-5                                                                                                    | technical support, <b>P-2</b> tools required, <b>1-3</b> troubleshooting, <b>8-1 to 8-6</b>                                |
| Single mode<br>setting with the jumper, 2-4<br>versus Multi-Drive mode, 7-1                                                                                                    | <b>U</b> update, <i>see flash update</i>                                                                                   |
| specifications, <b>A-1</b> SST Profibus scanner configuration software, <b>4-2</b> configuring, <b>4-5</b> status indicators definition, <b>G-5</b> identifying, <b>1-7</b> locating, <b>8-1</b> MOD, <b>8-3</b> NET A, <b>8-4</b> | web site for GSD-file, 4-3 for related documentation, P-1 wiring, see cables  Z zero data configuring the adapter for, 3-5 |
| PORT, <b>8-2</b> troubleshooting with, <b>8-2 to 8-4</b>                                                                                                    | definition, <b>G-5</b>                                                                                                    |
|                                                                                                    |                                                                                                    |

| Power, Control and Information Solutions Headquarters  Americas Rockwell Automation, 1201 South Second Street, Milwaukee, WI 53204-2496 USA, Tel: (1) 414.382.2000, Fax: (1) 414.382.4444 |
|----------------------------------------------------------------------------------------------------|
| www.rockwellautomation.com                                                                                                    |
| U.S. Allen-Bradley Drives Technical Support Tel: (1) 262.512.8176, Fax: (1) 262.512.2222, Email: support@drives.ra.rockwell.com, Online: www.ab.com/support/abdrives                      |
|                                                                                                    |
|                                                                                                    |
|                                                                                                    |
|                                                                                                    |
|                                                                                                    |
|                                                                                                    |
|                                                                                                    |
|                                                                                                    |
|                                                                                                    |
|                                                                                                    |
|                                                                                                    |
|                                                                                                    |
|                                                                                                    |
|                                                                                                    |
|                                                                                                    |
|                                                                                                    |
|                                                                                                    |
|                                                                                                    |
|                                                                                                    |

Europe/Middle East/Africa: Rockwell Automation, Pegasus Park, De Kleetlaan 12a, 1831 Diegem, Belgium, Tel: (32) 2 663 0600. Fax: (32) 2 663 0640 Asia Pacific: Rockwell Automation, Level 14, Core F, Cyberport 3, 100 Cyberport Road, Hong Kong, Tel: (852) 2887 4788, Fax: (852) 2508 1846